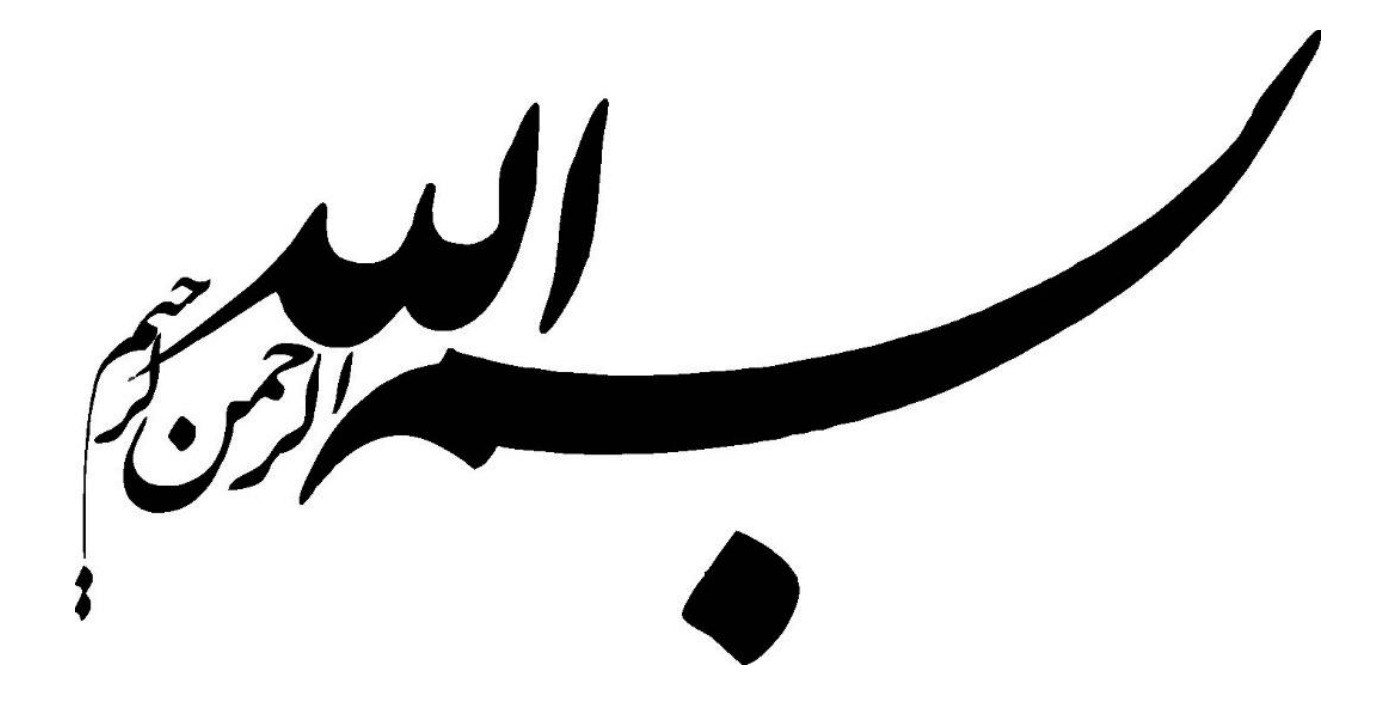

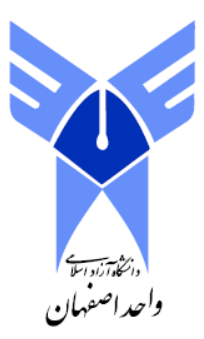

# گزارش کار آزمایشگاه معماری

استاد ارجمند:

#### سرکارخانم مهندس اسدی ن

تهیه کنندگان: آرزوگردانی و ساراسکوت

و محبوبه صالحی

اردیبهشت 6931

## **مدارهای منطقی با دیجتال:**

ازساده ترین گیت های منطقی مثل ...., xor,or , And ساخته میشوند تا به مدارهای منطقی مجتمع یاهمان IC ها برسد که متشکل ازچندین گیت های ساده میباشند. با پچیده ترشدن مدارهای منطقی مجتمع یا همان IC ها برسند که متشکل ازچندین بیت های ساده می باشند. با پچیده ترشدن مدارهای منطقی دیجتال قابل برنامه ریزی به نام PLA ارائه شده اند وبعد ازآن مدارهای قابل برنامه ریزی PLD, PLA نیزبه بازار عرضه شدند وبالخره مدارهای پچیده تر قابل برنامه ریزی CPLD,FPGA ساخته شده اند.

CPLD ,FPGA براساس سلول های منطقی قابل برنامه ریزی طراحی شده اند که ارتباط بین این سلول ها نیز قابل برنامه ریزی میباشد. چون CPLD,FPGA ازنظر برنامه ریزی و کاربرد مشابه به هم هستند. دربرخی نوشته هاCPLD را نوعی FPGA می نامند.

اولین FPGA به وسیله ی شرکت Xilinx ارائه شده ازآن زمان به بعد FPGA های متفاوتی توسط شرکت های مختلف ارائه میشوند.

## نکته مهم :

این است که FPGA ها را نباید به Cpu ها ومیکروکنترل هایی مثلARM, AVR اشتباه گرفت زیرا آنها خودشان ساختار سخت افزار ازپیش آماده دارند و فقط کافی است بازبان مورد نظرشان به آنها دستوراتی داد تا اجرا کنند ولی FPGA ها درابتدا داخلشان هیچ چیزنیست و این شمایید که با زبان VHDL سخت افزار موردنظرتان را پیاده سازی کنید. مثال میتوانید همان میکروکنترلر را داخل FPGA پیاده سازی کنید.درواقع ساختار سخت افزار آنها کامال متغییراست.

## نرم افزار ISE :

قسمت بزرگی از کارکردن با FPGA مربوط به زبان VHDL میباشد.باتوجه به این که این زبان وابستگی به هیچ نرم افزاری ندارد میتوان برنامه VHDL نوشته شده برای یک FPGA شرکت Altera را برروی یک FPGA شرکت Xilinx ریخت با این تفاوت که باید مجددا توسط کامپایلر ساخته شود.

برنامه نویسی وطراحی FPGA به طورکلی به دوصورت انجام می پذیرد:

الف( با استفاده از زبان های توصیف سخت افزارمی باشد.

VHDL,Verilog,HDL :نظیر

ب( با استفاده از طراحی مدار

VHDL :یکی از زبانهای توصیف سخت افزار می باشد.ازگیت های ساده OR ,AND گرفته تا CPU یعنی هرمدل سخت افزار دیجتال VHDL توصیف کرد ورفتار آن را روی کاغذ آورد بدون نیاز به این که بخواهیم سخت افزار مورد نظر را به صورت کیفی توصیف کنیم. این زبان برای برنامه ریزی در Program ، Ic های نظیر pla,pld,cpld ها والبته FPGA استفاده میشود.

## نرم افزار ISE سه پنجره اصلی دارد:

: Source .1

می شود به snaption سورس ها وفایل هایی که ساخته می شود دسترسی پیداکرد.

: Processes .2

وقتی فایلی ازقسمت سورس انتخاب می کنیم داخل این بخش عملیاتی که باید به روی فایل انجام شود نشان داده می شود.

: Transcript . **\*** 

وقتی عملیات را درProcesses روی فایل انجام می دهد دراین قسمت گزارش روند عملیات داده می شود.

ابتدازمانی که نرم افزار رابازکردیم یک پیروژه جدید ایجاد می کنیم.مراحل به صورت زیراست:

ازمنوی file گزینه ی project new وسپس نام برای پروژه انتخاب کرده وسپس قسمت Level Top Source که حالت توصیف سخت افزار برای برنامه نویسی به زبان VHDL انتخاب می کنیم و سپس گزینه ی Next را انتخاب میکنیم.که این قسمت گزینه ی Schematic را انتخاب می کنیم وسپس گزینه ی Next را انتخاب میکنیم.

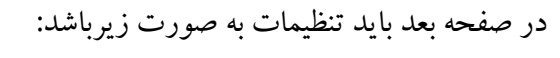

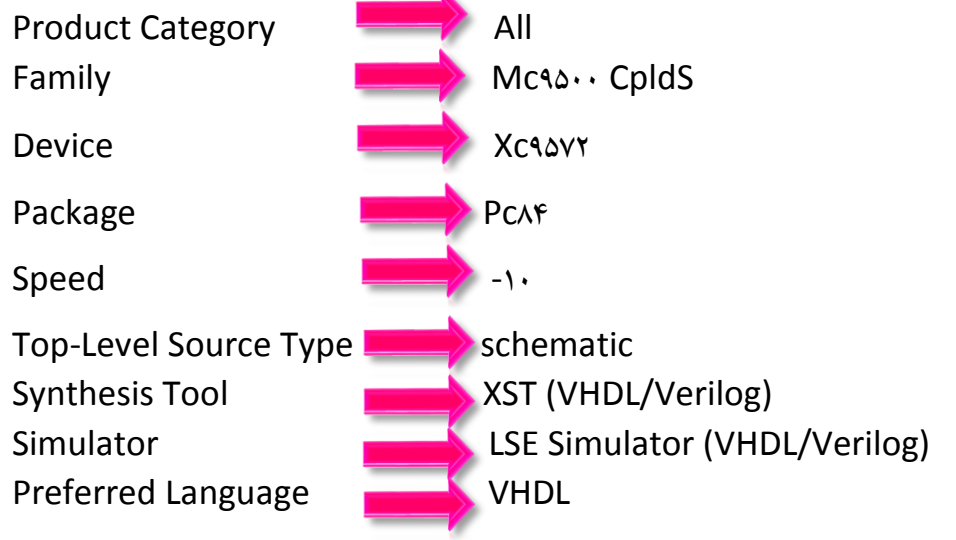

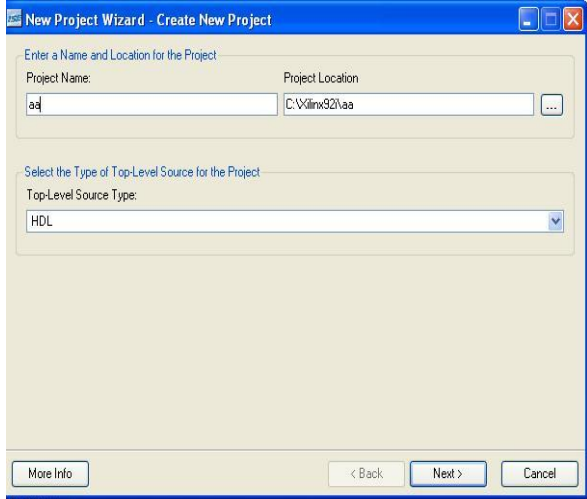

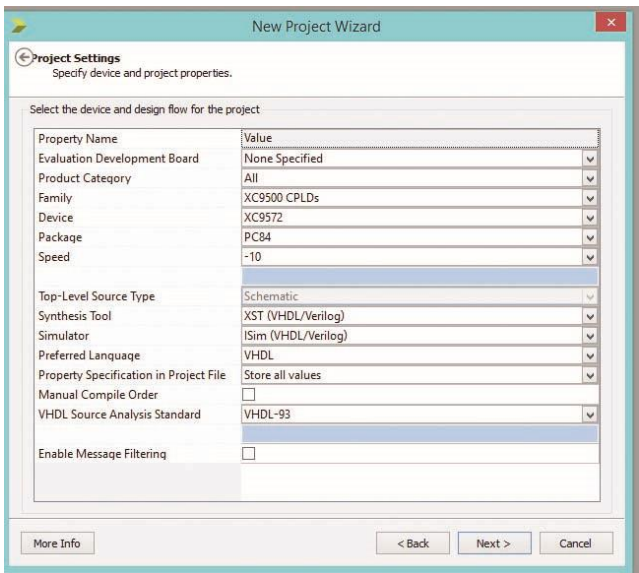

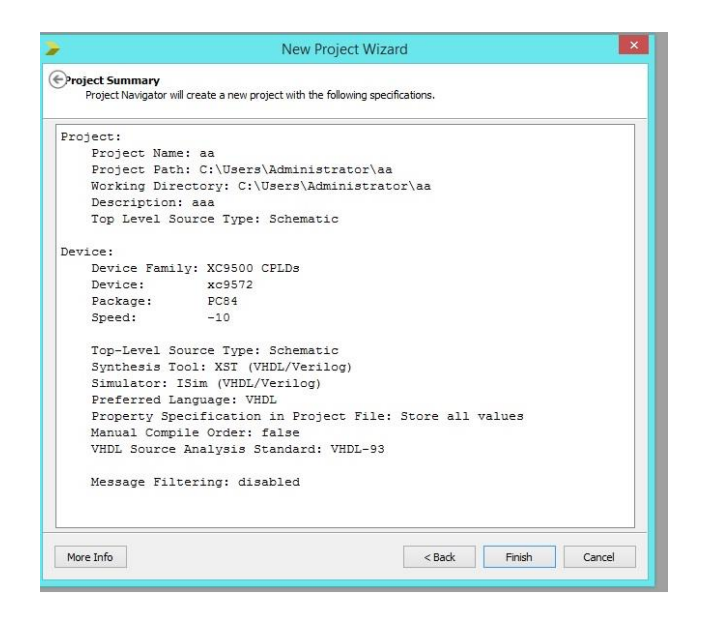

سپس Next و درآخرین مرحله finish را انتخاب می کنیم. سپس درصفحه ای که باز می شود درپنجره source قسمت categories گزینهsymbols All را انتخاب می کنیم وسپس از قسمت symbols گیت 2 And را انتخاب می کنیم که به شکل زیر می باشد.

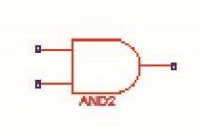

ابزار Add Wire را به ورودی وخروجی ۲ And وصل می کنیم ابزار Add Io / marker wire را باید به ورودی وخروجی وصل کنیم به آن یک اسم مثل A می دهیم.

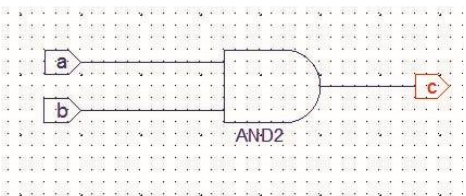

زمانی که مدار راطراحی کردیم بایدآن راکامپایل کنیم که برای کامپایل کردن ابتدا فایل را save می کنیم وسپس درپنجره source موردنظر را انتخاب ودرقسمت process را انتخاب وروی گزینه Impalement Design دابل کلیک می کنیم تاشروع به کامپایل شدن کند.زمانی پیغام مناسب نمایش داده شده پیغام مبنی برکامل شدن کامپایل درپنجره source گزینه source new ایجادکرده و درپنجره ای که بازمی شود گزینه ی Test bench waveform راانتخاب وسپس وسپس گزینه ی وfinish را انتخاب کرد. پنجره ای بازمی شود روی قسمت آبی رنگ ها کلیک کرده وسپس درپنجره ی source قسمت to source گزینه ی Simulation Behavioral را انتخاب کرده وسپس فایل source مورد نظر را انتخاب کرده واز قسمت Process گزینه ی simulator Ise Xilinx وسپس

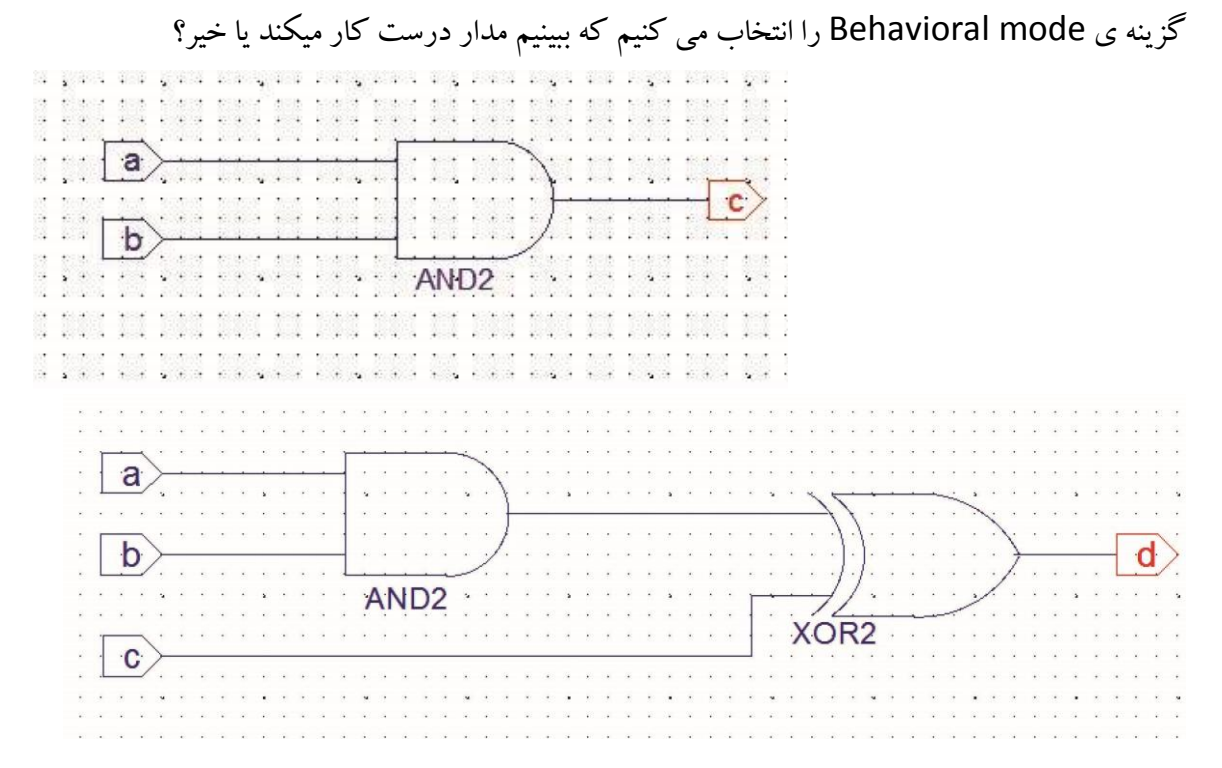

مدارنيم جمع كننده:

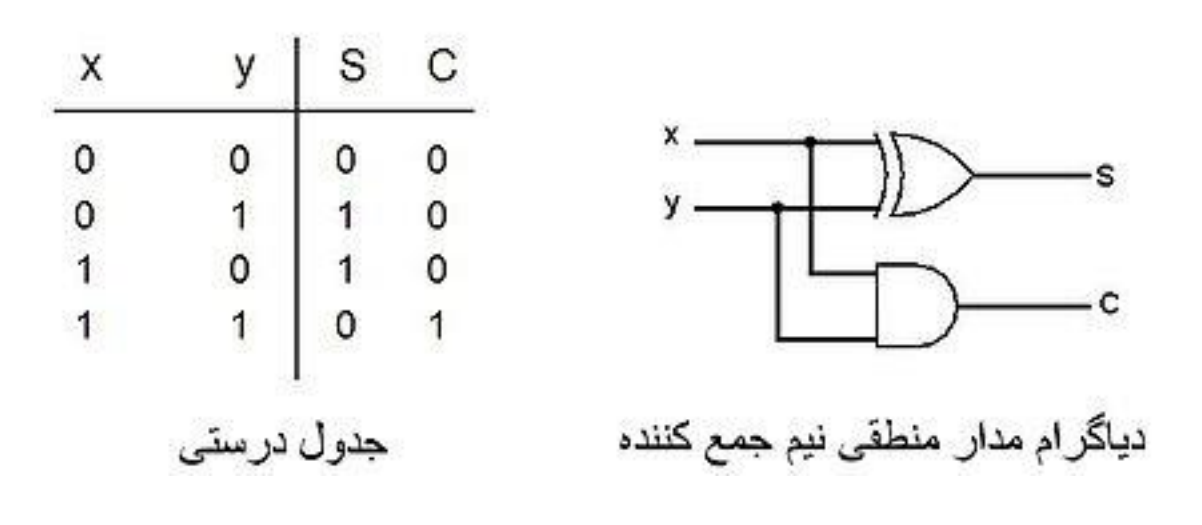

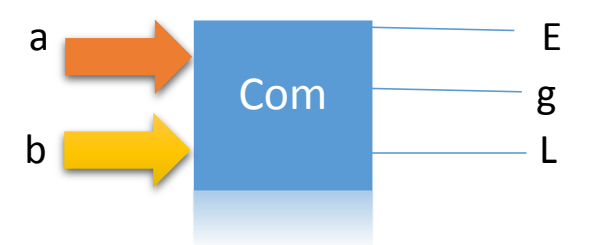

انواع گیت های منطقی :

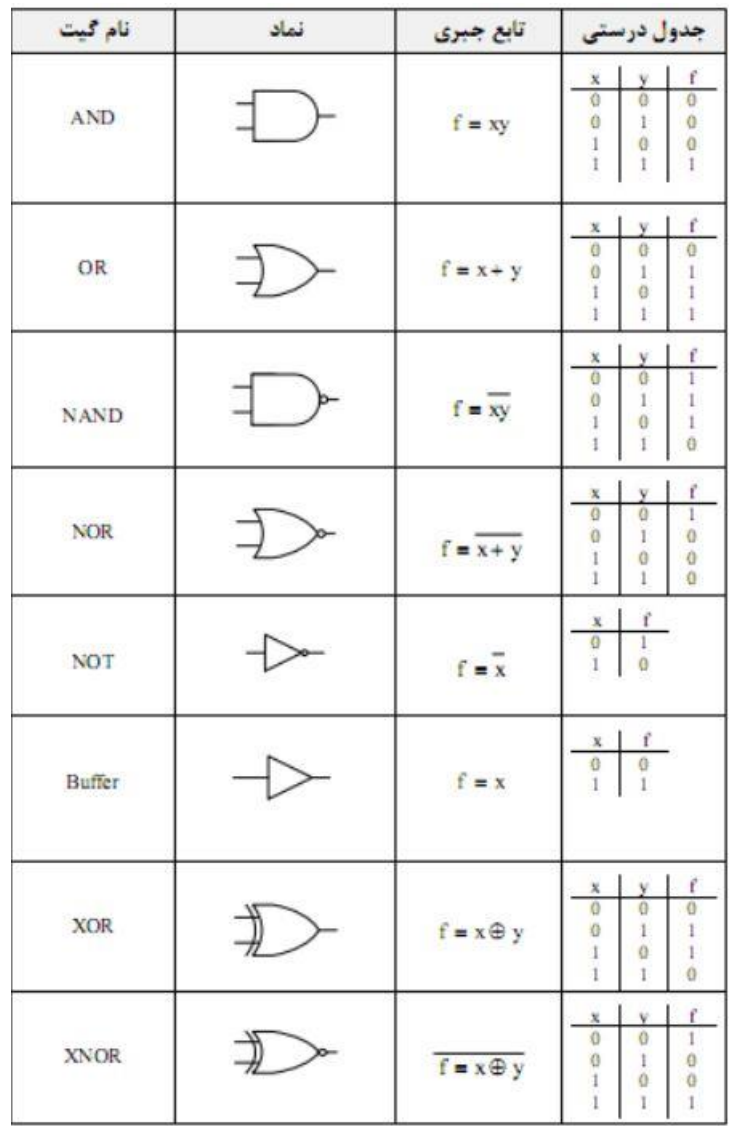

مدارهای منطقی ترکیبی:

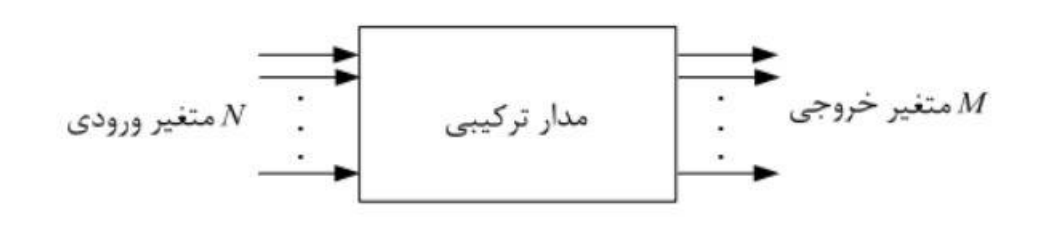

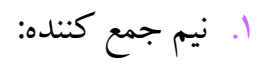

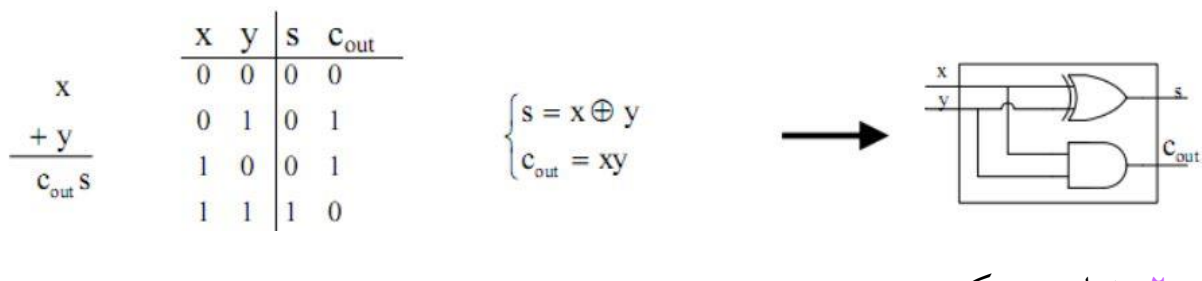

 $y = c$ 

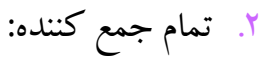

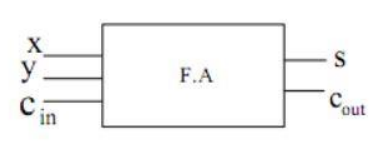

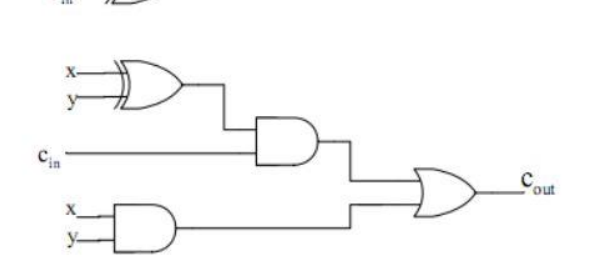

 $-$  s

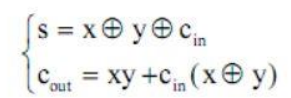

.3 دیکدر:

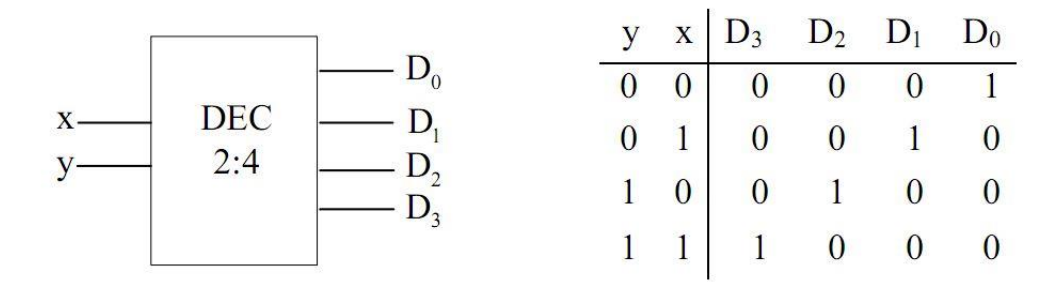

بیاده سازی تابع  $f(z, y, x) = \sum m(1, 5, 6)$ با استفاده از دیکدر:

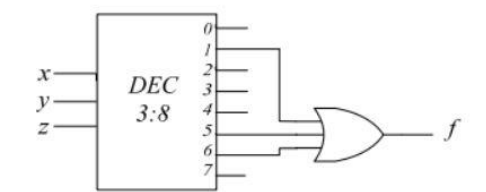

.8 انکدر:

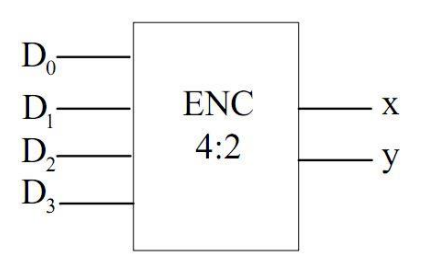

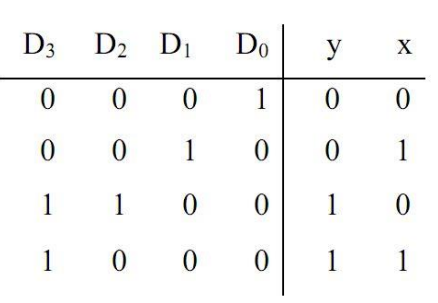

.0 مالتی پلکسر:

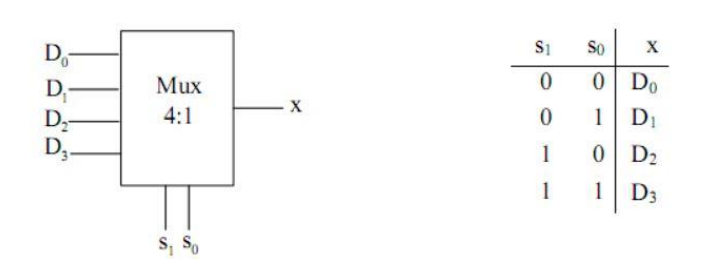

پیاده سازی تابع  $\text{m}(1,2,6,7) = \sum \text{m}(1,2,6,7)$  با استفاده از مالتی پلکسر ۴ به ۱ (برای پیاده سازی یک تابع n متغیره به یک ماکس 2n-1 بیتی نیاز است)

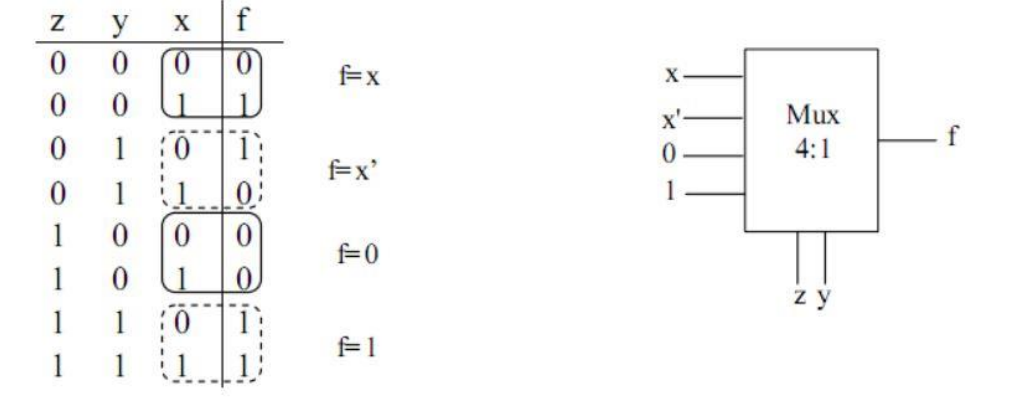

.6 دی مالتی پلکسر:

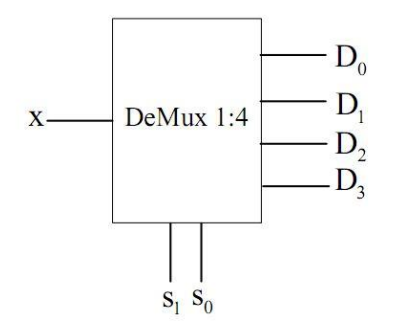

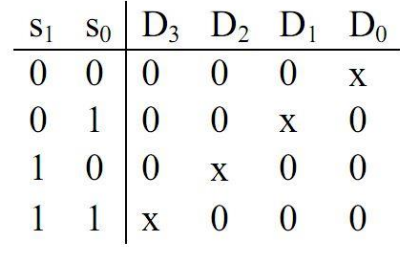

## :HAFF adder

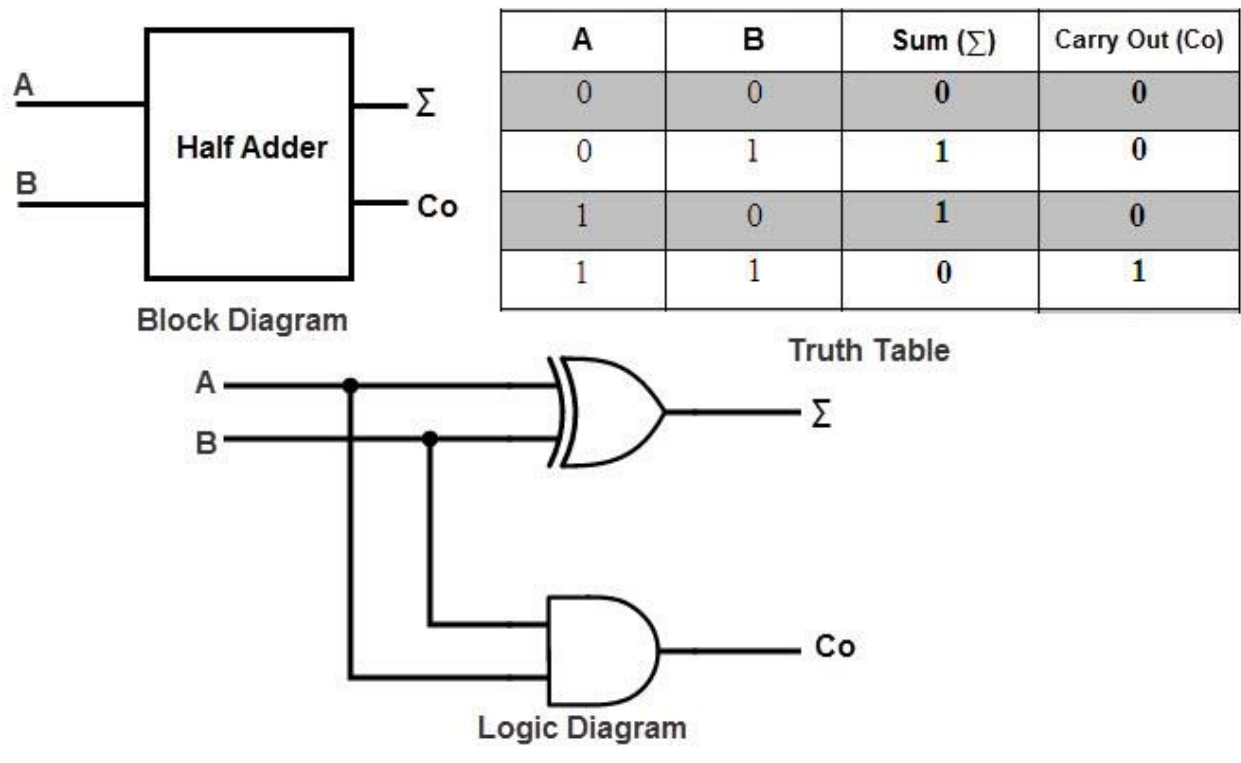

: Full adder

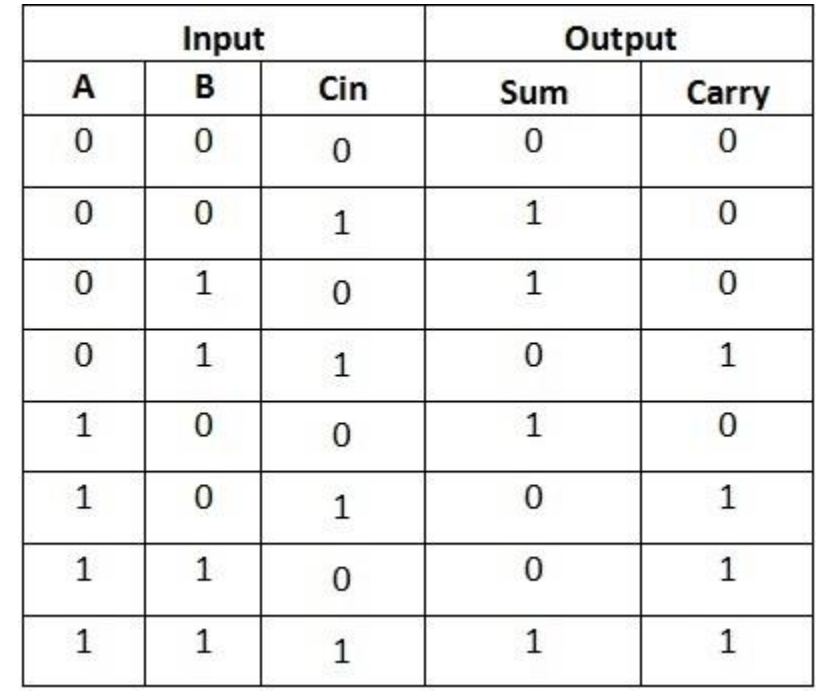

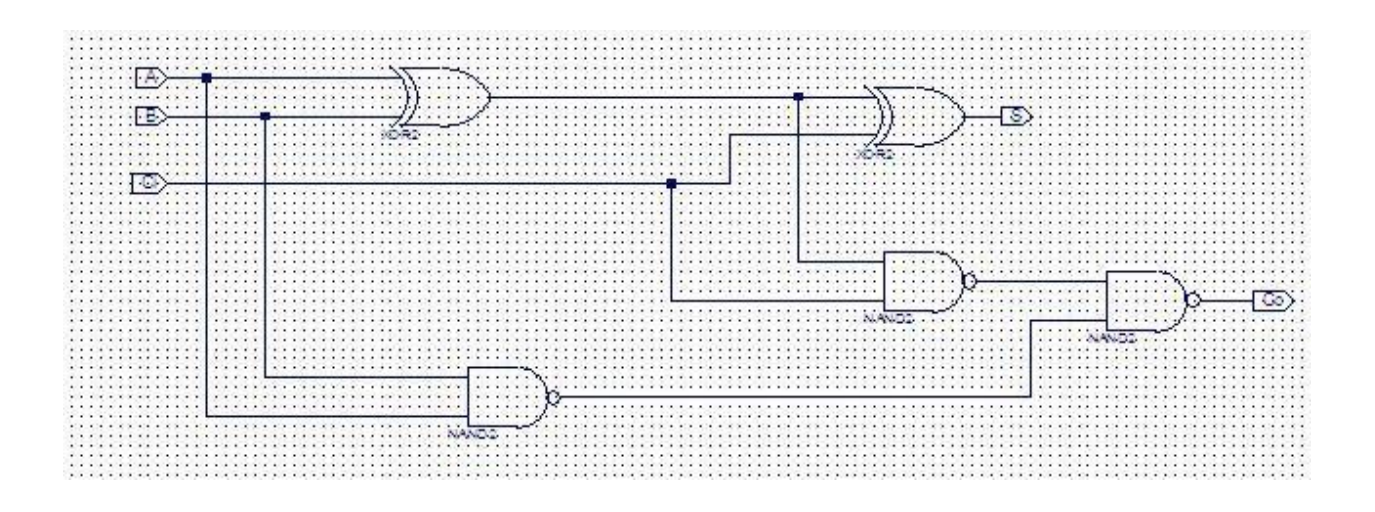

S<= (a xor b) xor ci;  $Co \leq (a \text{ nand } b) \text{ nand (ci nand (a xor b))};$ 

معرفی پورت های ورودی وخروجی به وسیله جمله ;( )port انجام می شود. داخل پرانتز ابتدا نام ورودی ها وخروجی ها نوشته می شود. اگر برنامه چندین port ورودی وخروجی داشته باشد می توان همه ورودی ها ویا همه خروجی ها را کنارهم با عالمت ، بینشان وارد کنیم . بعد ازنام پورت عالمت : گذاشته می شود و بعد نوع port که ورودی یا خروجی است مشخص شود.

سپس با وجود یک space( فاصله) جنس پورت مشخص می شود که تا این جا به صورت پیش فرض std-logic انتخاب می شود.

درقسمت پورت برای معرفی ورودی ها وخروجی ها باید بینشان عالمت ; قرار داده شود.

قسمت اصلی برنامه قسمت سوم آن می باشد که بدنه اصلی برنامه است.

قسمت سوم برنامه architecture می باشد.که معماری اصلی برنامه دراین قسمت انجام می شود.

قسمت سوم با جمله architecture Behavioral of aa is شروع می شود وبا جمله end Behavioral تمام می شود.

برای نوشتن دستورات برنامه ابتدا جمله begin درقسمت architecture وارد میشود وبعد دستور برنامه نوشته می شود. نکته: تمامی گیت های منطقی برای زبان VHDL تعریف شده است وزمانی که تایپ شوند با رنگ آبی مشخص می شوند. نکته : برای مقداردهی به خروجی ازعالمت کوچکتر مساوی استفاده می شود.

نکته: برای نوشتن اعداد منطقی تک بیتی داخل برنامه آن ها را داخل' ' قرارمی دهیم وبرای نوشتن اعداد منطقی چندبیتی داخل برنامه " " قرار می دهیم.

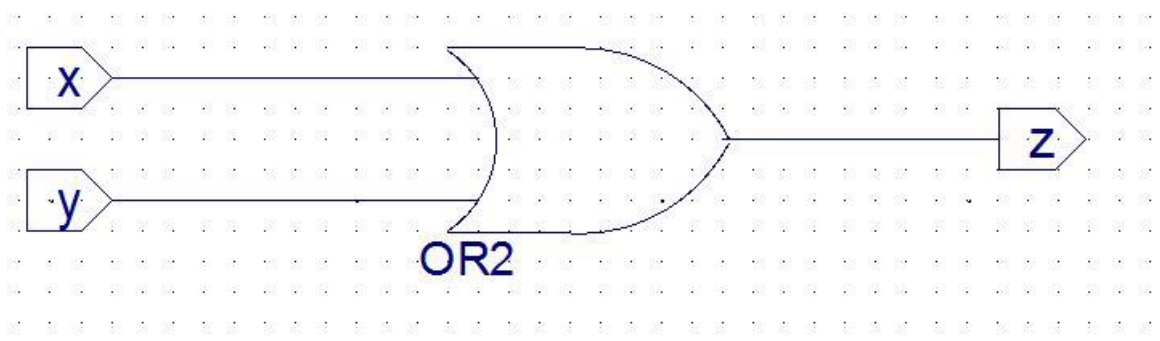

# Z<=x or y;

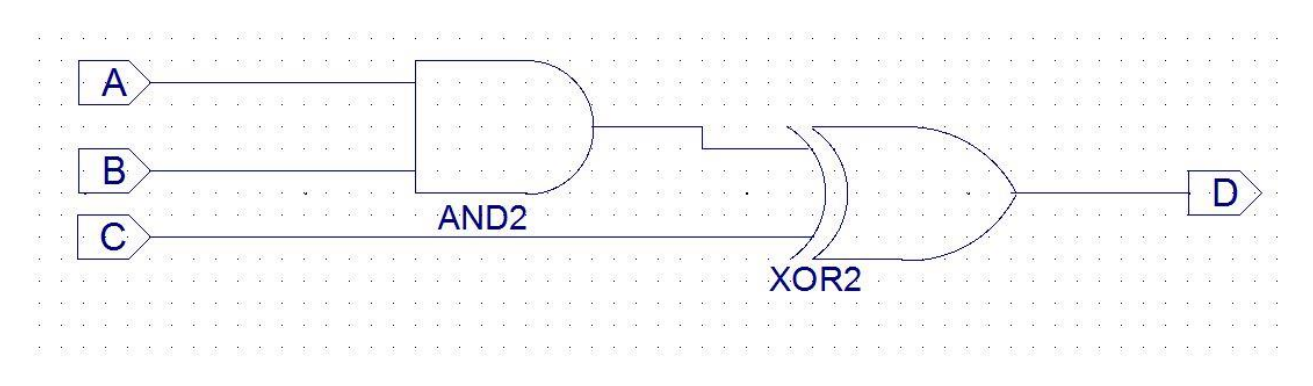

d<=(a and b) xor c

از فایل سمت چپ Projeh را انتخاب می کنیم بعد project new اسم جدید می دهیم وگزینه level Top source وگزینه HDL انتخاب می کنیم وسپس درپنجره بازشده )properties device )تنظیمات اول برنامه را انتخاب می کنیم.

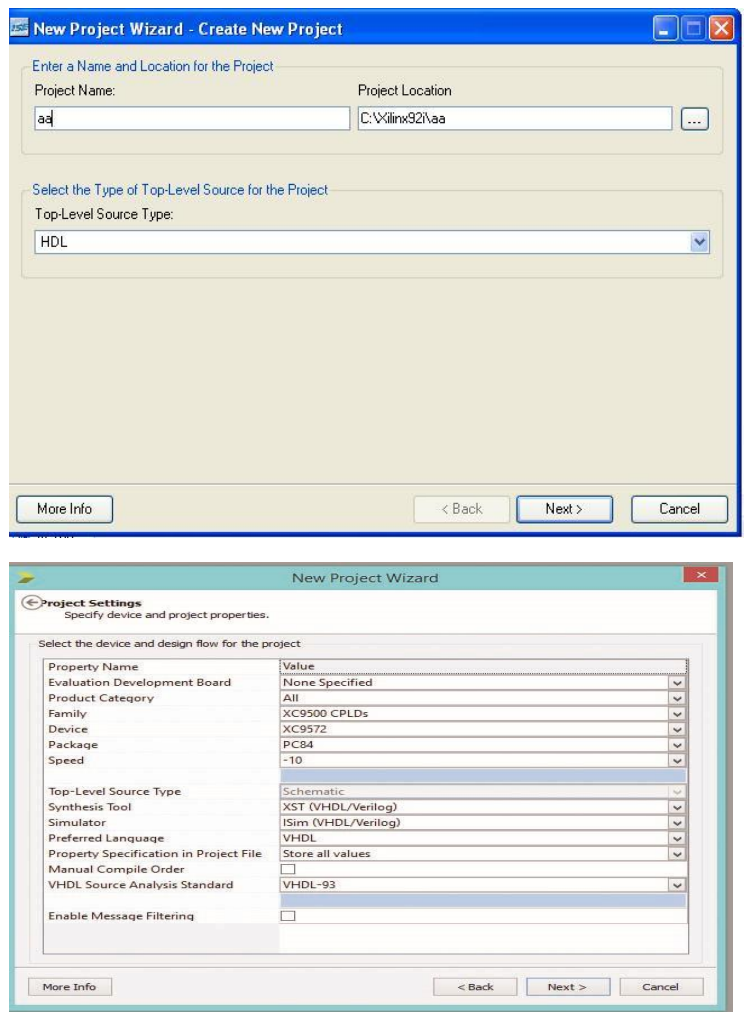

بعد تنظیمات گزینه next و finish رامی زنیم.

روی source کلیک راست کرده و گزینه new source و یک اسم به فایل می دهیم VHDL MODULE را انتخاب میکنیم.

نکته : توجه داشته باشید که اسم ماژولها نباید گیت یا اسم های خاص باشد.

سپس گزینه ی NEXT را می زنیم.سپس یک پنجره جدید بازمی شود که دراین جا باید ورودی ها وخروجی ها را Y,X وخروجی را Z انتخاب می کنیم.

در قسمت Direction اسم پورت های ورودی وخروجی وارد می شود. سه پورت y,x,z راوارد می کنیم.

- X in )ورودی)
- $Y$  in(ورودی)
- Z out)خروجی)

درقسمت name port اسم پورت های ورودی وخروجی راوارد کرده ودرقسمت

Direction باید اسم پورت های ورودی وخروجی وارد شود.

اگرورودی وخروجی ها تک بیتی نبود Bus را انتخاب می کنیم وسپس گزینه next را انتخاب می کنیم. Summary قسمت زیادی ازبرنامه راخودش می نویسد.

Library کتابخانه VHDL است. بخش دوم <mark>Entity a</mark> اطلاعات مدار وارد می شود با فایل های اطلاعات پورت وارد می شود ودر این بخش شیوه وارد کردن اطالعات پورتها به این صورت است . پورت )(;

داخل پرانتز ابتدا اسم پورت نوشته می شود وبعد علامت دونقطه (:) گذاشته می شود بعد ازآن اسم پورت که ورودی وخروجی مشخص می شود وسپس space که نوع پورت است را انتخاب می کنیم. نوع پوت sw کاملترین نوع پورت است که انتخاب می کنیم.

داخل VHDL باید ; گذاشته شود. درزبان VHDL یک سری کلمات کلیدی وجود دارد که هرکدام معنای خاصی دارد برای مثال دوخط تیره یا – برای ارائه توضیحات دربرنامه استفاده می شود وبرای برنامه ندارد پس هرکجای بخواهیم بنویسیم دوخط تیره می گذاریم وتا پایان خط می توانیم گزارش را بنویسیم اگر بیشتر از یک خط بود عالمت خط تیره را قرار می دهیم.

archtive behavioral offaais: بعد ازاجرای begin شروع می شود وبا دستور end behavioral شروع می شود بعد begin واردمیشود بعد دستور نمی شودوbehavioral وارد می شود.

درزبان VHDL برای مقداردهی به پارامتر ها کوچکتر بزرگتر نوشته می شود . انتهای دستور ; هست . Or آبی می شود ودستور را در archtive وارد می کنیم.

Z<x or y

وقتی کامل شد برنامه را save را انتخاب می کنیم . هربرنامه ایی که شما بنویسید ابتدا باید کامپایل بشود بعد باید به خروجی برویم. درقسمت source پسوند VHDL را انتخاب کرده سپس روی آن کلیک کرده بعد قسمت procees ، design Increment را دابل کلیک می کنیم بعدشروع به کامپایل می کند . پنجره جدید بازمی کند که پیغام Succefully می دهد.

دستورورود مدارمنطقی: دربرنامه نویسی به زبان VHDL برای مقادیر تک بیتی ازعالمت سینگل کوتشین استفاده می شود وبرای دوبیتی " " استفاده می شود.

درقسمت archtive

## d<=a(a and b) or c

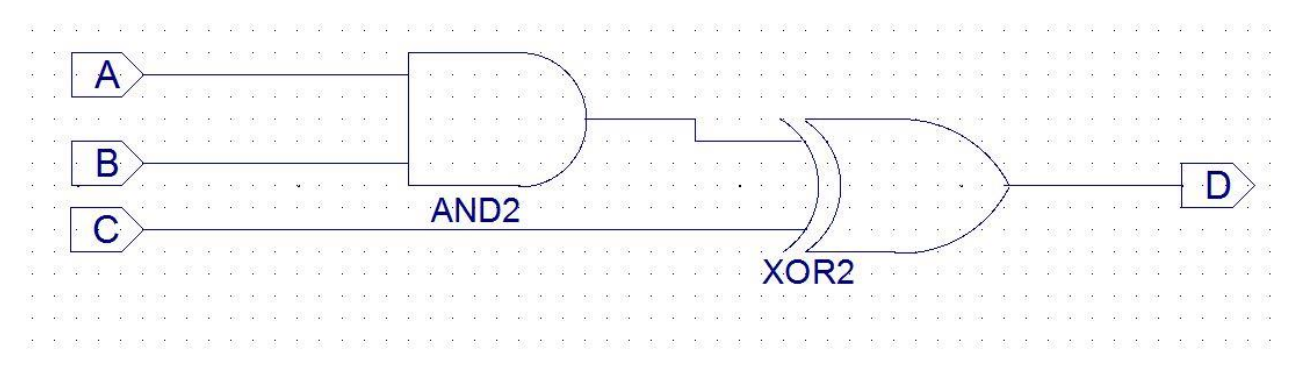

لیست حساسیت process :

یک ساختارطراحی VHDL است که برای شکل دهی به الگوریتم می باشد. اگر process دربرنامه اضافه شود تنها زمانی که لیست حساسیت تغییرکند خروجی ها محاسبه می گردند ودرتوان مصرفی cpu وزمان مصرفی محاسبات صرفه جویی می شود.

لیست Process میتوان شامل یک نام اختیاری باشد.برای مثال این نام : مجزا می شود.

Ha: نام لیست process اختیاری است که مخفف (Haff adder) است.

## HA: process(x, y) is

لیست حسایست که درجلوی کلمه process آورده می شود نشان دهنده این است که process براساس این سیگنال ها اجرا می گردد یا اصطالحا حساس می باشد که دراینجا سیگنالهای y,x لیست حساسیت process هستند.

Process بعداز archtive begin آورده می شود وبعد ازآن دومرتبه کلمه begin آورده شود وبعد ازآن دومرتبه کلمه begin آورده می شود. archtive میتواند شامل چندین process باشد که موازی باهم اجرا می شود.

## $Process(x,y)$ is

Process با این جمله آغاز می شود ودرانتهای آن لزومی به عالمت ; نمی باشد.

لیست process باجمله ;process end به پایان می رسد.

نکته: در process میتوان انواع دستوراتی که در VHDL وجود دارد استفاده کرد. به کمک این دستورات می توانیم نحوه ی ارتباط بین ورودی ها وخروجی ها رابرقرار کنیم.

Process(x,y) is Begin  $C \le x$  and  $y$ ; S<=x oxr y;

End process;

متغییرواسط:

نکته : از متغییرها درprocess وزیر برنامه ها می توان استقاده کرد ودرمحدوده process یازیربرنامه باید معرفی شود.

نکته: از یک متغییر دردو process نمی توان استفاده شود.

نکته: متغییرها برخالف سیگنال ها درای اجزای حافظه ای نیستند بنابراین تاخیر ندارند و معموال برای اهداف محاسباتی استفاده می شود، متغییرها فقط مقداری را دریک زمان نگه می دارند و نمی توان شکل موج آنها رامشاهده کرد.

نکته: درطول برنامه برای مقداردهی به متغییرها ازنماد =: استفاده می شود.

ممکن است در یک process ازچندین متغییرواسط استفاده شود که همه آنها را درکنار هم معرفی می کنیم وبا عالمت ; آنها را مجزا می کنیم برای مثال:

Variable a,b : STD\_LOGIC;

a : اسم متغییرواسط

LOGIC\_STD: جنس متغییر واسط که اکثرا موارد LOGIC\_STDانتخاب می شود.

#### :HAFF ADDERمدار

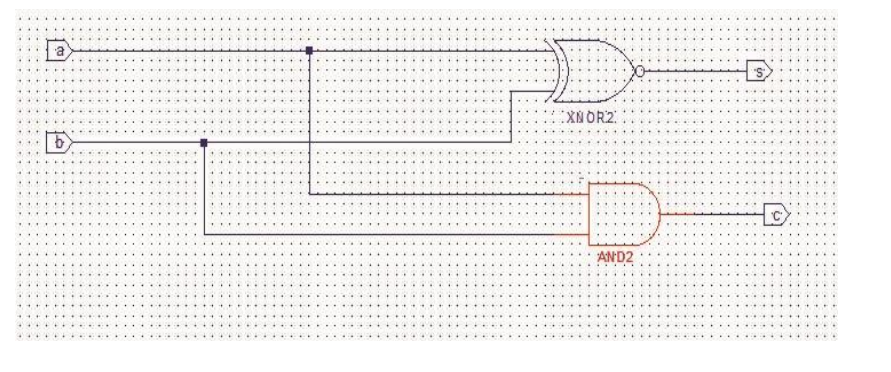

:Haff adder برنامه

Process(x,y) is

Begin

 $C \le x$  and  $y$ ;

S<=x oxr y;

End process;

……………………………………………………………………………………………………………………………………………

S<=(a oxr b) xor c;

Co<=(a nand b) nand (ci nand(a xor b));

 $Msb=r$ 

Lsb=o

دیکدر(Decoder(:

C<=a or b;

:full adder مدار

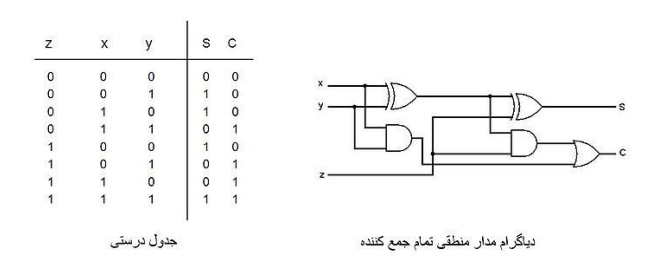

Process (a,b, ci)is

Variable w: std\_logic;

Variable d: std\_logic;

Variable x: std\_logic;

Begin

W:= a xor b;

 $D:=(a \text{ nand b});$ 

x:=ci nand w;

s<= ci xor w;

End process;

مالتی پلکسر:

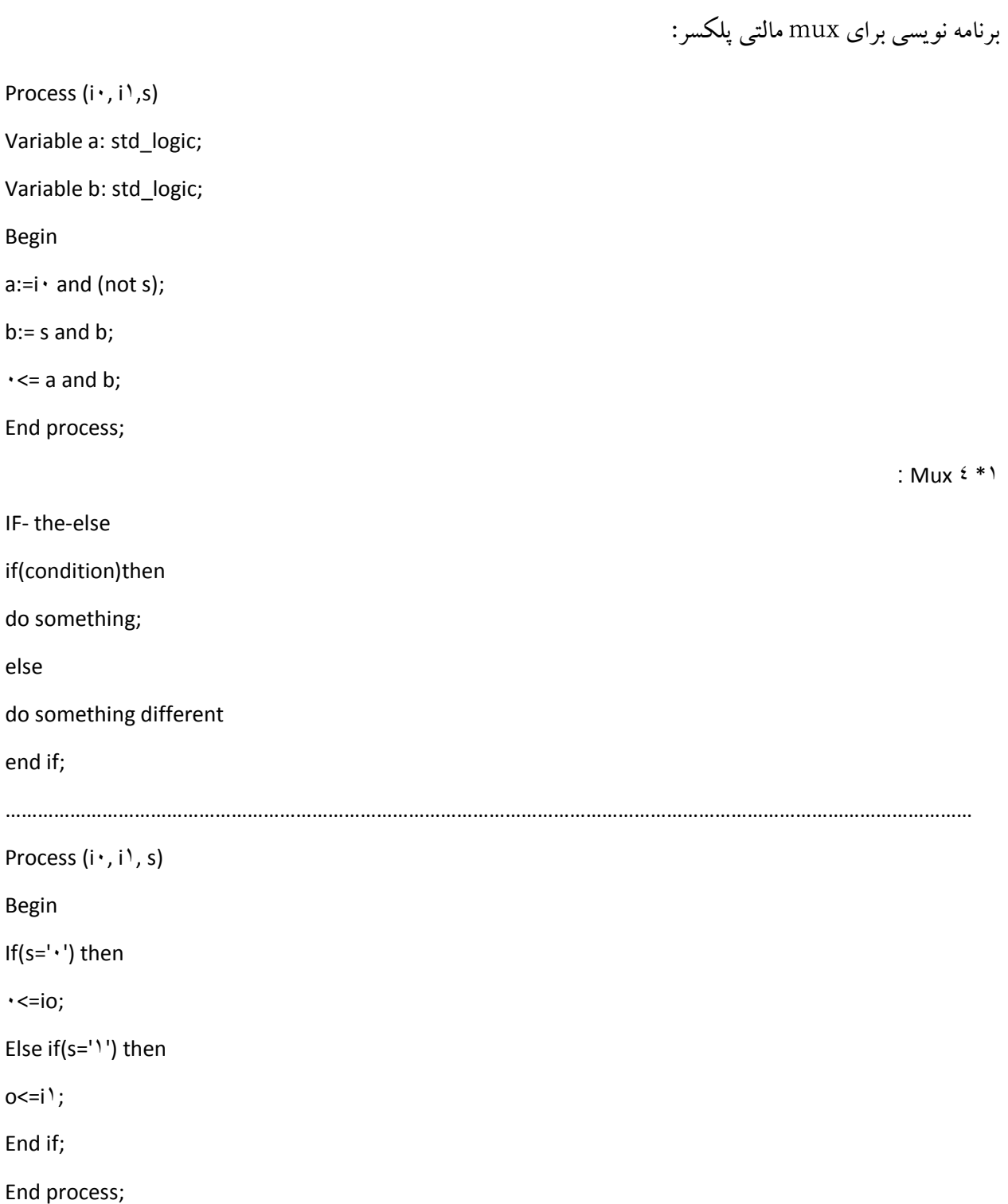

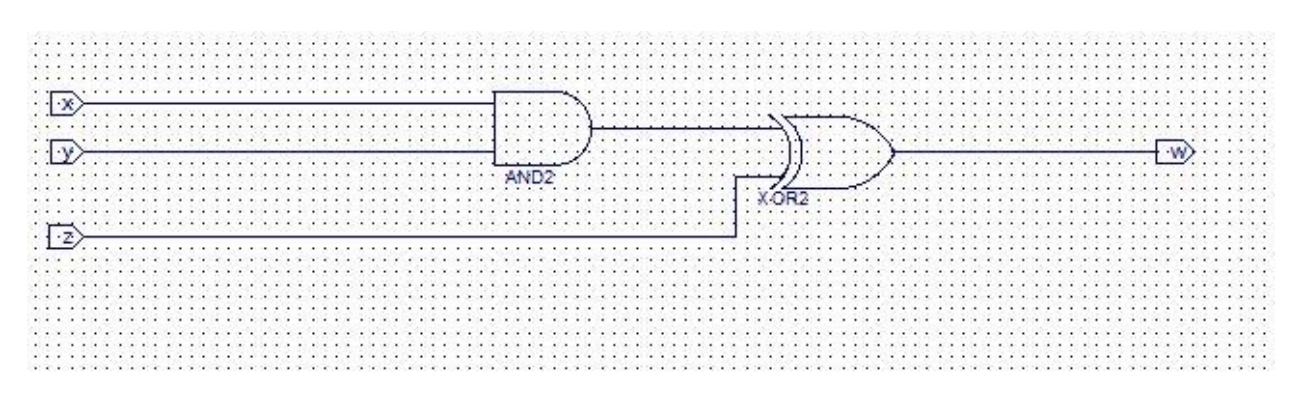

#### Architecture Behavioral of A is

Process(x,y,z) is

Variable a: STD\_LOGIC

Begin

Process(x,y,z) is

Variable a: STD\_LOGIC

A:  $=x$  and  $y$ ;

 $w \le a$  or  $z$ ;

End process;

End behavioral;

**……………………………………………………………………………………………………………………………………………………….**

process (x,y,z)is

variable a:std\_logic;

variable b:std\_logic;

begin

a:=x and y;

b: a xor z;

w <= a nand b;

end if;

end process;

شکل مداربالا

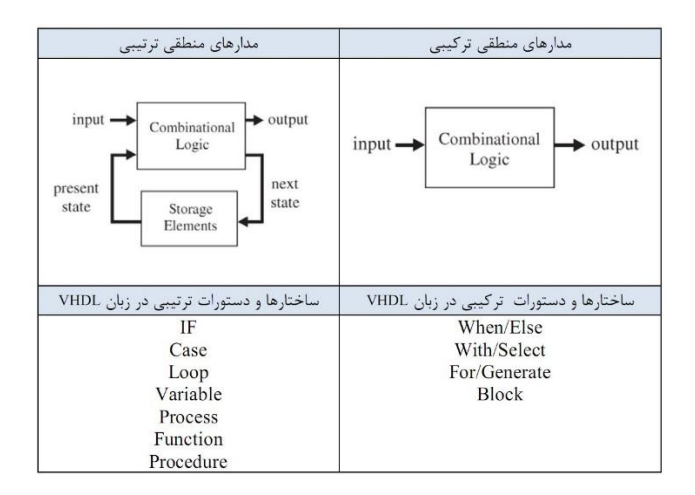

دستورات ترکیبی

## When- else دستور -1

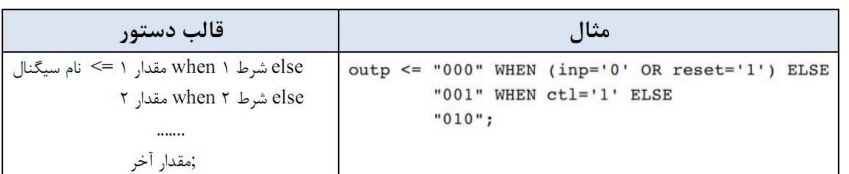

## Which - selectدستور -2

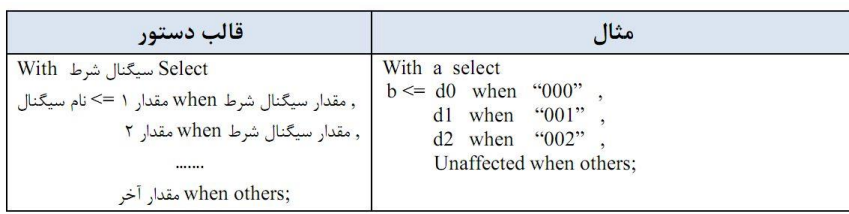

## for/generate - $\mathbf{r}$  - دستور

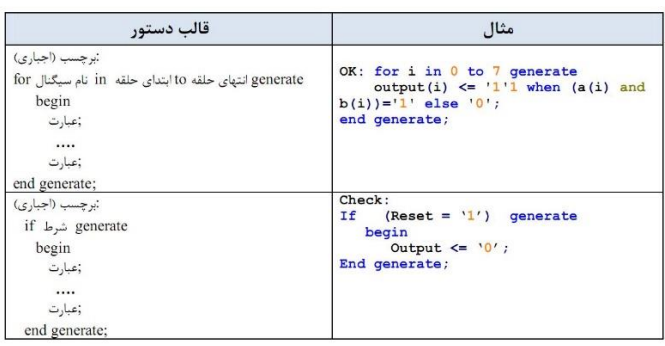

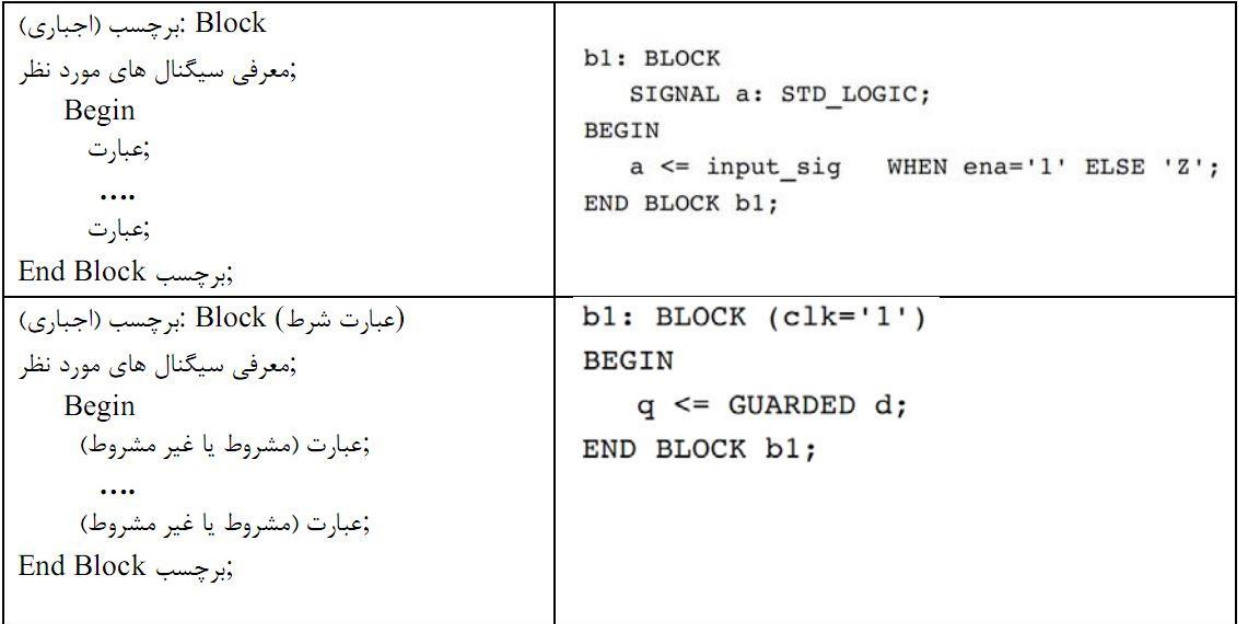

دستورات ترتیبی عبارتند از:

- $\bigwedge$  If
- 2) Wait
- 3) Case
- 8) Loop
- 0) Variable

این دستورات تنها در بلوک های زیر می نوانند نوشته شوند:

Process

Function

Procedure

بلوک های ترتیبی

: Process (1

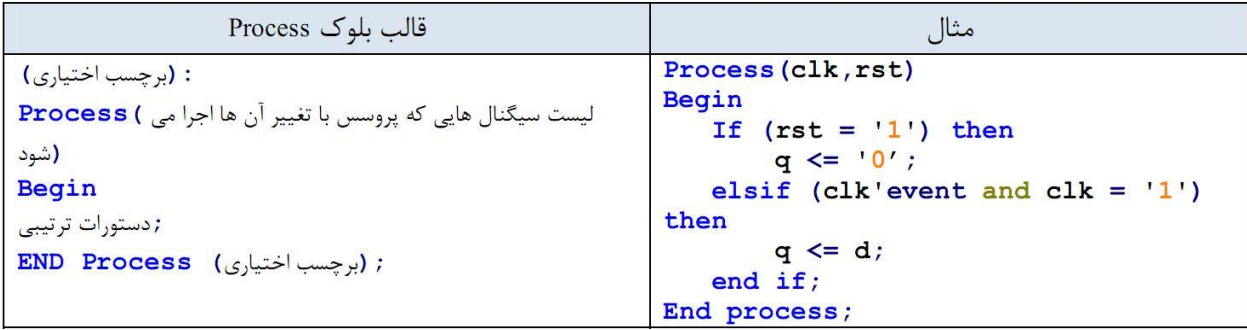

برای محدود کردن اجرای برنامه به یکی از لبه های کالک باید ازدستورات زیر در برنامه استفاده کنیم:

- If (clk'event and clk = '1') then ...... مدار به ليه بالا رونده كلاك حساس است مدار به لبه بالا رونده كلاك حساس است - If (rising\_edge(clk)) then ...... مدار به لبه پایین رونده کلاک حساس است - If (clk'event and clk = '0') then ...... مدار به لبه پایین رونده کلاک حساس است - If  $(falling\_edge(clk))$  then ...... دستورات ترتیبی : : Variable, single (1)
	- در VHDL برای تعریف سیگنال های میانی ازدروش زیر استفاده می شود.

:Single

:Variable

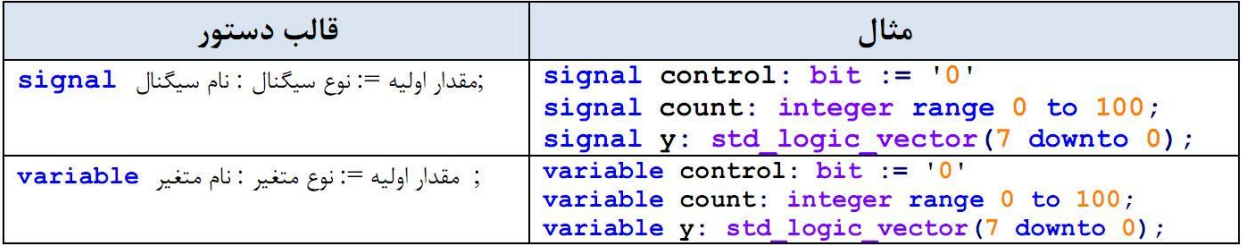

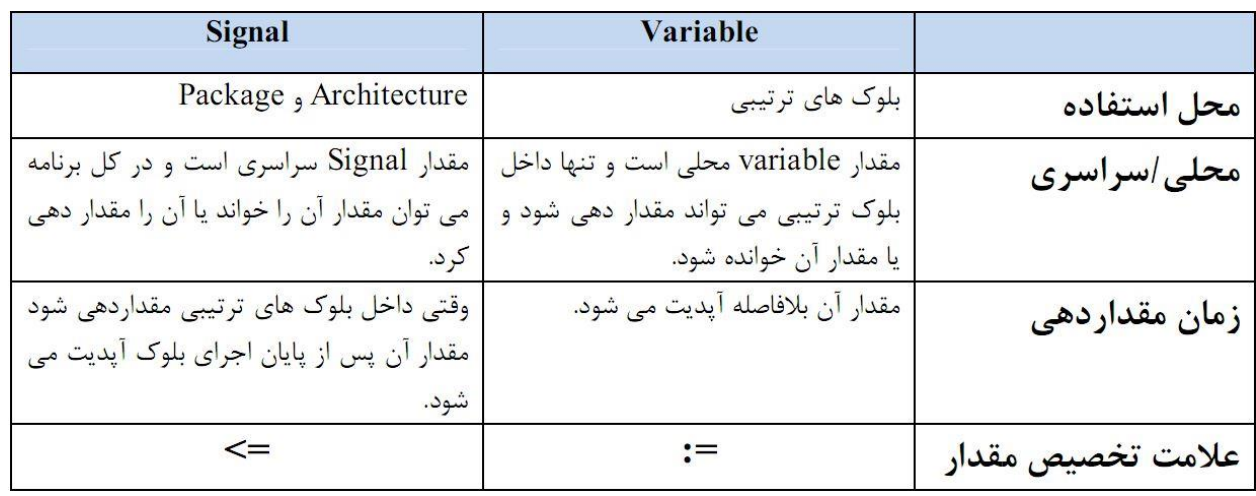

if  $(7)$ 

| قالب دستور           | مثال                               |
|----------------------|------------------------------------|
| $If \omega$ شرط then | if (rst='1') then                  |
| دستورات;             | output $\leq$ "00000000";          |
| then شرط Elsif       | elsif (clk'event and clk='1') then |
| ;دستورات             | output $\leq$ input;               |
| End if;              | end $if;$                          |

Wait  $(r$ 

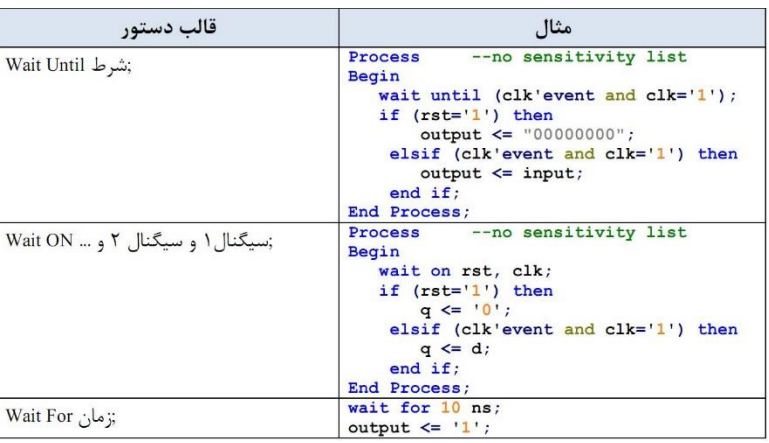

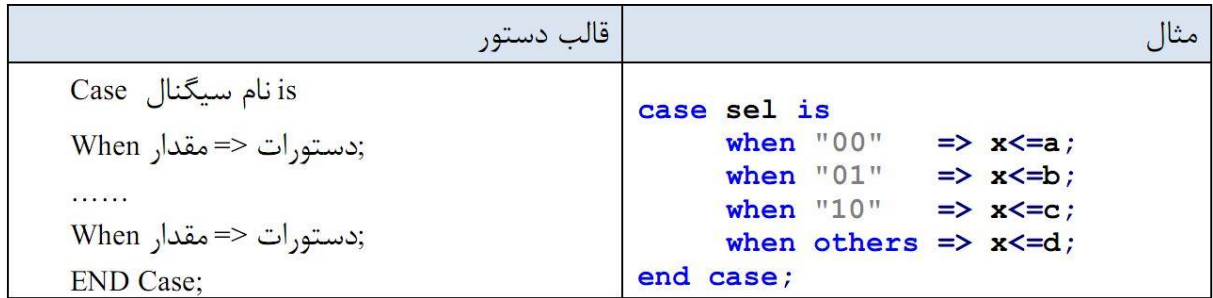

## :Loop  $\omega$

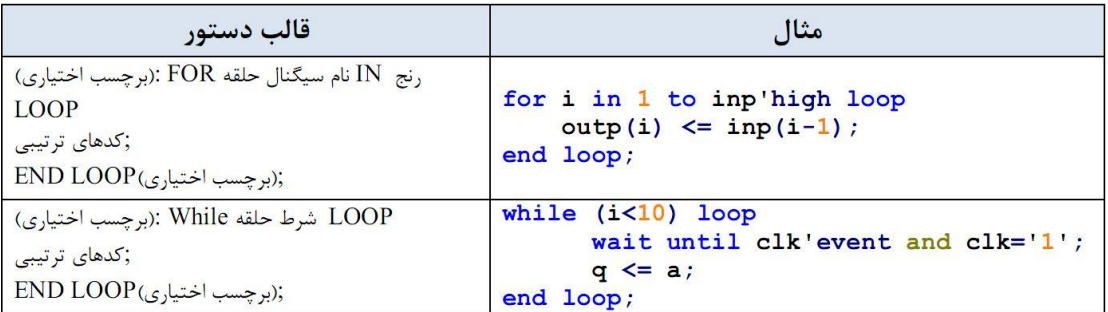

درحلقه for از دستورات زیر می توان استفاده کرد:

Exit: برای خارج شدن از حلقه:

Exit(when شرط;(

مثال(

For I in to 10 loop

Next when i=skip; -- jumps to next iteration

(…)

End loop;

:Next

برای پرش به اندیس بعدی حلقه

```
Next (when شرط;( 
   FOR i IN 0 TO 15 LOOP
      NEXT WHEN i=skip; -- jumps to next iteration
          (\ldots)END LOOP;
```
پیاده سازی مدارهای ترکیبی با استفاده از دستورات ترتیبی

```
نحوه پیاده سازی مالتی پلکسر 1*8
```

```
architecture archi of mux is
  begin
    process (a, b, c, d, s)begin
         (s = "00") then o <= a;
      if
      elsif (s = "01") then o \le b;
      elsif (s = "10") then o \le c;
      else o \le d;
      end if;end process;
end archi;
```
١- ميلي: در ماشين حالت ميلي، وضعيت خروجي به حالت فعلي و ورودي هاي فعلي بستگي دارد. ٢- مور: در ماشين حالت مور، خروجي تنها به وضعيت فعلي بستگي دارد.

شکل زیر بلوک دیاگرام کلی یک ماشین حالت را نشان می دهد:

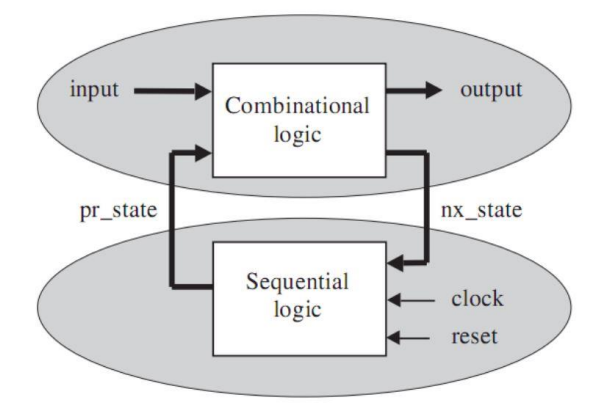

برای تعریف یک ماشین حالت ابتدا باید متغیری از نوع شمارشی تعریف کرد.

 $Type$  مقادیر مورد نظر) is نام) برای مثال برای تعریف ماشین حالتی که چهار حالت دارد باید متغیری مانند زیر تعریف کرد. نام اختصاص داده شده به حالت ها اختیاری است.

Type my state is  $(s0, s1, s2, s3)$ ; حالت فعلی و حالت بعدی سیگنال های داخلی هستند که نوع آن ها باید مطابق با نوع شمارشی تعریف شده باشد. مثال:

Signal pr state, nx state: my state;

۱- میلی: در ماشین حالت میلی، وضعیت خروجی به حالت فعلی و ورودی های فعلی بستگی دارد. ٢- مور: در ماشين حالت مور، خروجي تنها به وضعيت فعلي بستگي دارد. شکل زیر بلوک دیاگرام کلی یک ماشین حالت را نشان می دهد:

قالب کلی کد به قسمت ترتیبی صورت زیر است: در این قسمت با لبه کلاک سیستم به حالت بعدی می رود. در صورتی که ریست مدار فعال شود سیستم به حالت اوليه برمي گردد.

```
PROCESS (reset, clock)
BEGIN
   IF (reset='1') THEN
      pr state <= state0;
   ELSIF (clock'EVENT AND clock='1') THEN
      pr state <= nx state;
   END IF;
END PROCESS;
```
قالب کلی قسمت ترتیبی :

دراین قسمت خروجی ها مقداردهی می شود و حالت بعدی نیز مشخص می شود.

```
PROCESS (input, pr_state)
BEGIN
   CASE pr_state IS
      WHEN state0 =>
         IF (input = ...) THEN
            output <= <value>;
            nx state <= statel;
         ELSE ...
         END IF:
      WHEN statel =>
         IF (input = \ldots) THEN
            output <= <value>;
            nx state <= state2;
         ELSE ...
         END IF;
      WHEN state2 \RightarrowIF (input = ...) THEN
            output <= <value>;
            nx state <= state2;
         ELSE ...
         END IF;
      . . .
   END CASE;
END PROCESS;
```
قالب کلی طراحی ماشین:

```
LIBRARY ieee;
USE ieee.std logic 1164.all;
 ENTITY <entity_name> IS
   PORT ( input: IN <data_type>;
         reset, clock: IN STD LOGIC;
         output: OUT <data_type>);
END <entity_name>;
 -------------------
                   ARCHITECTURE <arch_name> OF <entity_name> IS
   TYPE state IS (state0, state1, state2, state3, ...);
   SIGNAL pr_state, nx_state: state;
BEGIN
   --------- Lower section: ------------------------
   PROCESS (reset, clock)
   BEGIN
     IF (reset='1') THEN
        pr\_state \leq state0;ELSIF (clock'EVENT AND clock='1') THEN
        pr state \leq nx state;
      END IF;
   END PROCESS;
  --------- Upper section: --------------------
  PROCESS (input, pr_state)
  BEGIN
     CASE pr state IS
        WHER state0 =>
           IF (input = \ldots) THEN
              output <= <value>;
              nx_state \leq state1;ELSE ...
           END IF;
        WHEN statel \RightarrowIF (input = \ldots) THEN
             output <= <value>;
              nx state <= state2;
           ELSE ...
           END IF;
        WHEN state2 =>
           IF (input = ...) THEN
             output <= <value>;
              nx_state \leq state3;ELSE ...
           END IF;
        \cdotsEND CASE;
  END PROCESS;
END <arch name>;
```
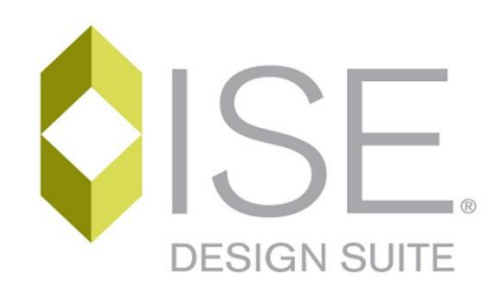

مقدمه :

 FPGAچیست؟ FPGAاز تعداد بسیار زیادی گیت منطقی در داخل خودش ساخته می شود. این آی سی نسبت به عدم نویز پذیری بسیار مقاوم تر از انواع میکروکنترلر ها است. ویژگی مثبت FPGA ها نسبت به تراشه های میکروپروسسورها و میکروکنترلر ها و DSP ها این است که می تواند به صورت موازی بستورات را اجرا کند. همچنین توسط این آی سی می توان هر نوع میکروکنترلر و میکروپروسسوری را پیاده سازی نمود. به دلیل پردازش موازی این آی سی در صنایع مخابرات جهت سوییچ های مخابراتی و الیه های شبکه استفاده می شود. همچنین در صنایع نظامی جهت کنترل موشک استفاده می شود. این آی سی می تواند به عنوان پردازش سیگنال و تصویر نیز استفاده شود که این ویژگی توسط نرم افزار MATLAB پشتیبانی می شود. با استفاده از این آی سی می توان تمامی مدارات منطقی را پیاده نمود. همچنین این آی سی در PLC هایی مانند 5-899S استفاده می شود. ویژگی منفی این آی سی ها این است که قیمت آنها نسبت به میکروکنترلر ها باالتر است.

زبان برنامه نویسی FPGA چیست؟ زبان های برنامه نویسی مانندC ، Basicو اسمبلی به صورت خط به خط دستورات را اجرا می کنند. این زبان ها قدرت کافی جهت پردازش موازی و حفظ حاالت قبلی مدار را ندارند. در نتیجه زبان های توصیف سخت افزار HDL ساخته شد. مشهور ترین این زبان ها عبارتند از:

- 1( C System : این زبان شباهت بسیار زیادی به زبان C دارد.
- 2( Verilog System : این زبان نیز شباهت هایی به زبان C دارد. این زبان توسط شرکت Cadence گسترش پیدا کرد و کمی بعد از زبان VHDL استاندارد IEEE شد.
- 3( VHDL : این زبان یکی از مشهور ترین زبان های توصیف سخت افزار می باشد که در وزارت دفاع آمریکا با همراری شرکت هایTexas Instrument و Intermetrics ساخته شد و اولین زبان توصیف سخت افزار بسیار قوی می باشد.

امروزه مشهور ترین زبان های توصیف سخت افزار زبان VHDL و Verilog می باشد.

چگونه از نرم افزار ISE استفاده کنیم؟ راه اندازی سون سگمنت کاتد مشترک با زبان VHDL و FPGA های (Xilinx )قسمت بزرگی از کارکردن با FPGA مربوط به برنامه نویسی به زبان VHDL می باشد. با توجه به اینکه این زبان وابستگی به هیچ نرم افزاری ندارد، یعنی می توان برنامه ی VHDL نوشته شده برای یک FPGA Altera ر بر روی یک FPGA Xilinx ریخت با این فرق که باید مجددا توسط کامپایلر Xilinx سنتز شود. البته ممکن است بعضی از FPGA ها بلوک هایی داخل خودشان داشته باشند که دیگر FPGA ها ندارند) مانند پردازنده (DSPکه این یک حالت استثنا می باشد.

در این قسمت از نرم افزار ISE ورژن 18 استفاده شده است که با 5 Windows نیز کار می کند Crack .این نرم افزار را می توانید از قسمت دانلود دریافت نمایید.

نخست نرم افزار ISE را باز نمایید.

مراحل استفاده از برنامه

start/ ALL program/Xilinx Ise/ISE Design tools/ project قسمت از برنامه شروع برای اجراکنید. از منوی file گزینه New Project را انتخاب کنید. پنجره new project را انتخاب کنید.

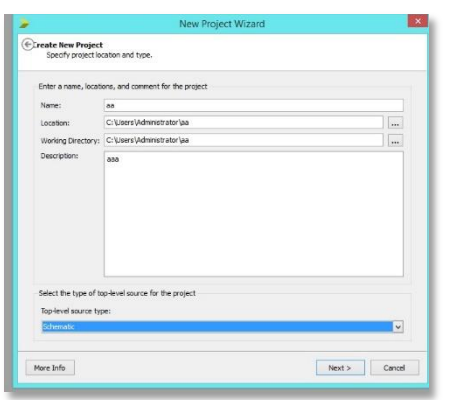

درقسمت new نام پروژه را تایپ می کنیم. مسیر مورد نظر را برای ذخیره پروژه جدید انتخاب کنید ودرقسمت type source level Top گزینه HDL را انتخاب می کنیم.وسپس next را انتخاب می کنیم تا وارد پنجره .شوید project settings

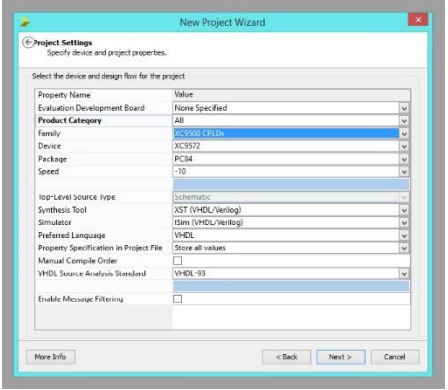

با کلیک کردن روی گزینه next خالصه مشخصات پروژه نمایش داده می شود . با کلیک روی گزینه یfinsh پروژه ایجاد می شود ودرپنجره روبرونمایش داده خواهد شد.

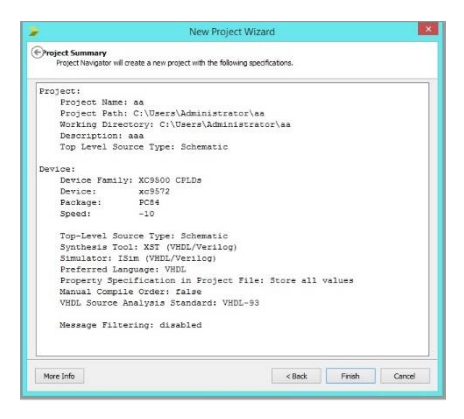

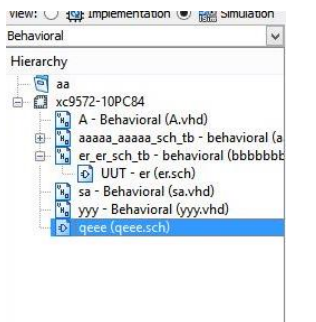

ابتدا در source کلیک راست کرده وگزینه Verilog Module را انتخاب کرده و next را انتخاب کرده و سپس پنجره بعد برای وارد کردن نام ورودی وخروجی های مدار است و گزینه finish را کلیک کرده.

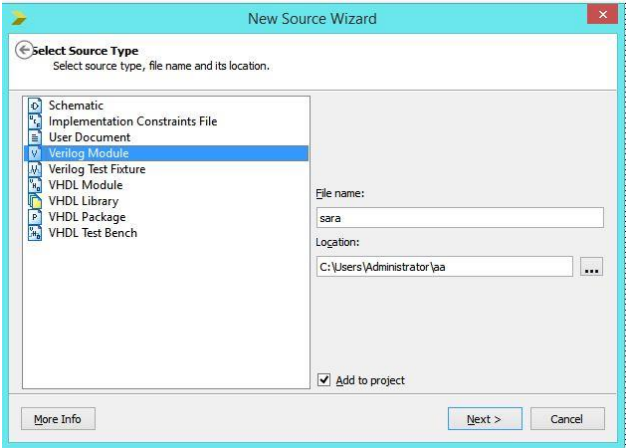

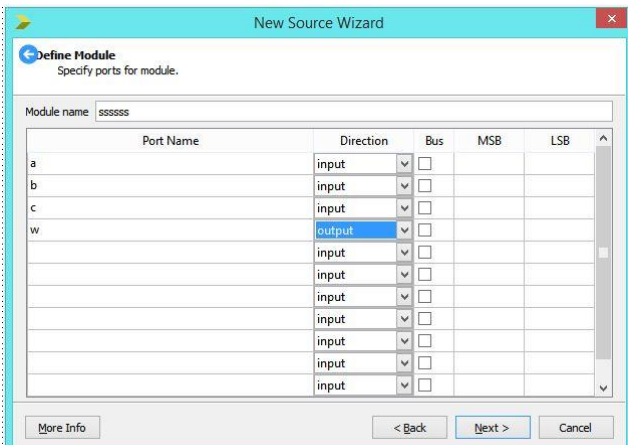

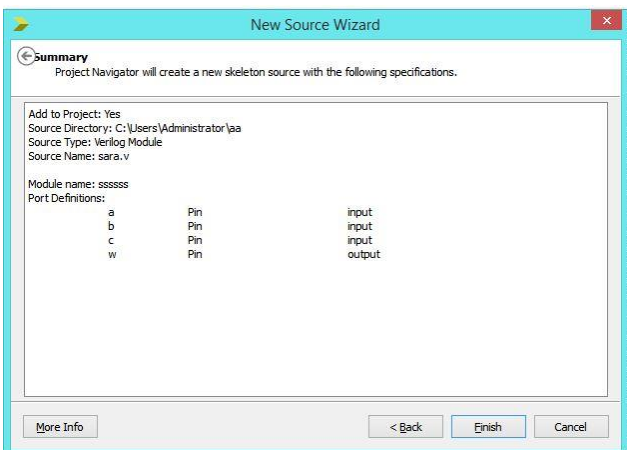

برای نوشتن فایل bench test کلیه دستوراتی را که برای نوشتن برنامه اصلی استفاده می کنیم .

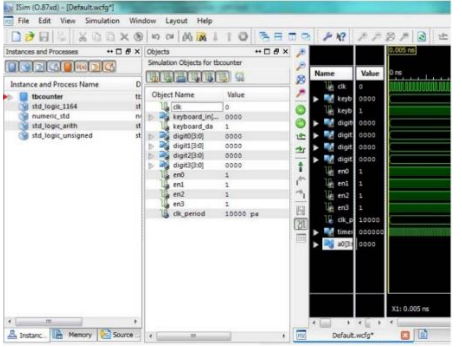

می توان به کاربرد عالوه براین سه دستورخاص نیز وجود دارند که فقط در محیط شبیه سازی وبرای نوشتن فایل test bench

:Wait (1

این دستور به سه شکل زیر نوشته می شود for Wait پرکاربردترین شکل این دستورات است.

: Report (٢

درقسمت پایین پنجره پنلی به نام console وجود دارد که گزارشی ازروند شبیه سازی درآن جا نمایش داده می شود با استفاده دستور Report می توان پیغام خودرانیز مشخص کنید.

- Report string [severity type]  $\rightarrow$  [and] and "Test Completed" severity note

: Assert  $\forall$ 

با استفاده ازاین دستور می توان وضعیت یک سیگنال را با وضعیت مطلوب مقایسه کرد ودر صورتی که مقدارسیگنال خالف مقدار مورد نظر باشد درپنجره console نمایش داد.

> - Assert condition [report string] [severity type]  $\rightarrow$  . Assert s='1' report "Error, Expected 1 for S" severity error;

bench Test برای یک جمع کننده چهاربیتی:

```
-- *** Test Bench - User Defined Section ***
tb: PROCESS
BEGIN
   -- Initialize input signals
   A \leq "0000":
   B \le m \le 00000";
   Ci \leq 10;
   -- Loop over all values of A
   for I in 0 to 15 loop
      -- Loop over all values of B
      for J in 0 to 15 loop
         -- Wait for output to update
         wait for 10ns;
         -- Check value of Sum
         assert (S = A + B) report "Expected sum of " &
            integer'image(to integer(unsigned((A + B)))) C'' for A = "Cinteger'image(to integer(unsigned((A)))) \epsilon " and B = " \epsiloninteger'image(to integer(unsigned((B)))) & ", but was " &
            integer'image(to integer(unsigned((S)))) severity ERROR;
         -- Increment to the next value of B
         B \leq B + "0001"end loop;
      -- Increment to next value of A
      A \leq A + "0001";
   end loop;
   -- Echo to user that test is finished
   report "Test completed";
   wait:
END PROCESS;
-- *** End Test Bench - User Defined Section ***
```
اختصاص شماره پایه های موردنظر تراشه به ورودی ها وخروجی ها

بعد از رفع خطاهای احتمالی و شبیه سازی برنامه، باید فایل با پسوند ucf. جهت اختصاص پایه های مورد نظر از FPGA به ورودی خروجی های برنامه را ایجاد کرد. ابتدا بر روی پروژه کلیک راست کـرده و گزینـه New Source را انتخاب می نماییم. سـیس طبـق شـكل ۴-۲۴ گزینـه Implementation Constrains File را انتخاب و در قسمت File name اسم فایل دلخواه را وارد می کنیم و بر روی Next کلیک و سـیس Finish ,ا می زنیم. در این حالت فایل مورد نظر با پسوند ucf. ایجاد می گردد (مثلا Pins.ucf).

ایجاد فایل usf برای اختصاص پایه های Fpg

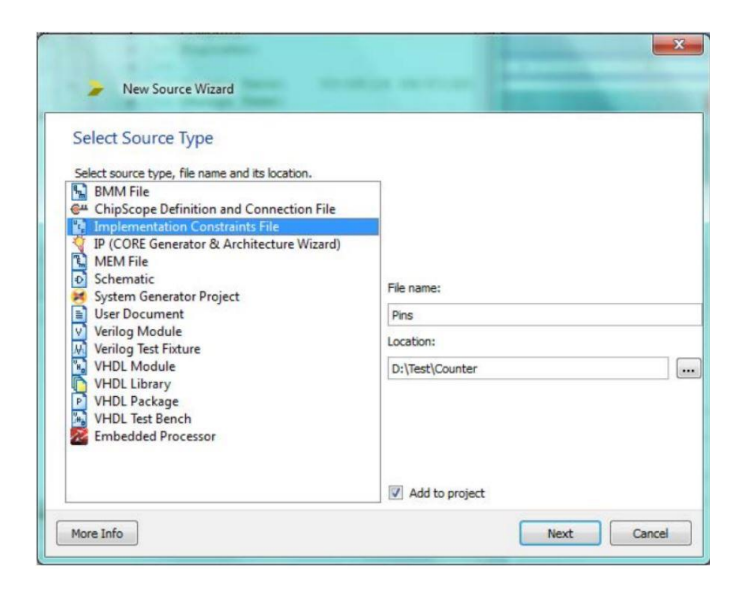

حال مطابق شکل زیر به قسمت User Constraintsرفته و زیـر شـاخه Edit Constraints را کلیـک مـی کنیم تا باز شود (شکل ۴-۲۵).

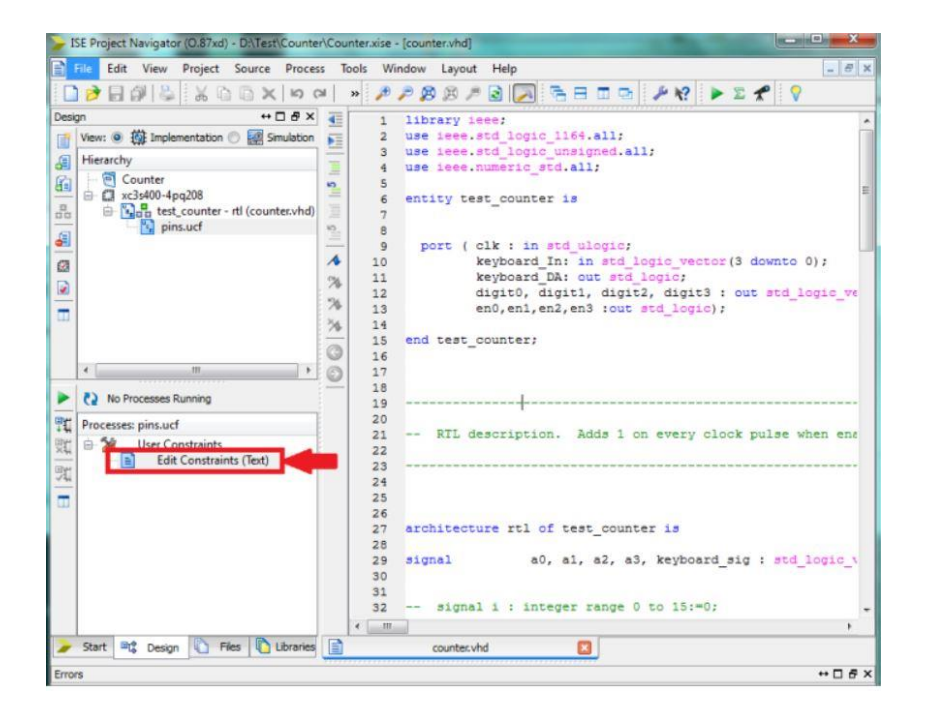

برای اختصاص هر پایه به یکی از پورت های ورودی یا خروجی به شکل زیر عمل می شود. ;"شماره پایه مورد نظر از تراشه LOC="P "نام پین ورودی یا خروجی" NET

برای مثال اگر بخواهیم پایه ۱۰۶ از تراشه را به پورت a اختصاص دهیم باید بنویسیم:

NET "a" LOC="P106";

شکل ۴-۲۶ نمونه ای از یک فایل ucf. نوشته شده را نشان می دهد.

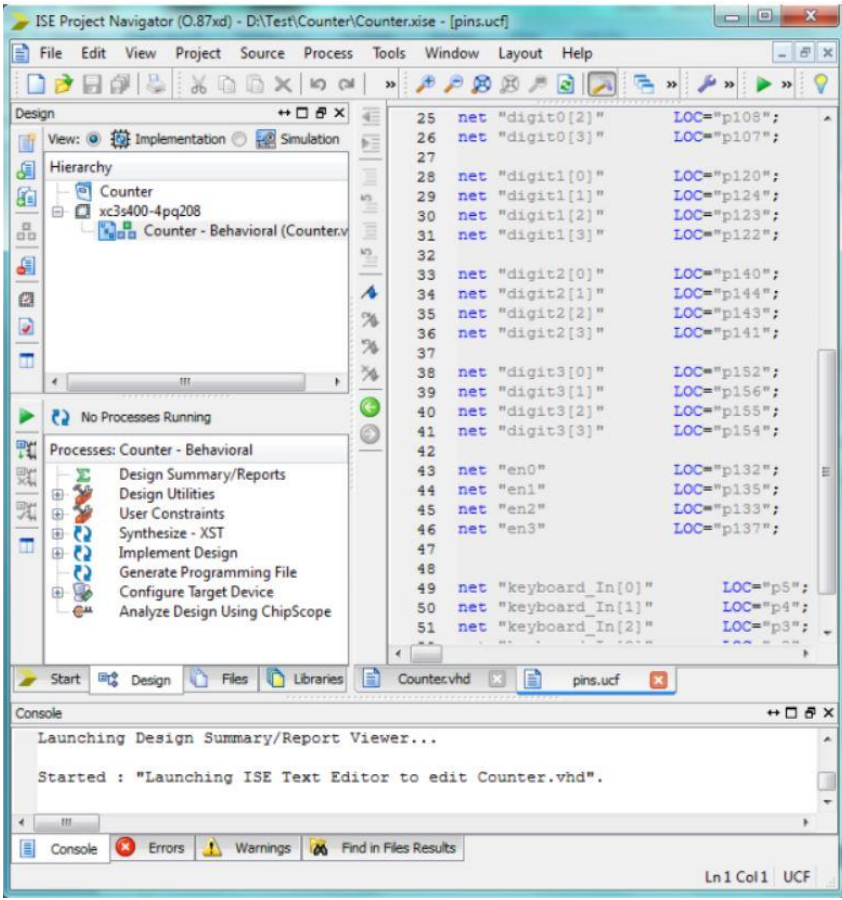

ساختار else-When دستوری است که برای مقداردهی سینگل ها به صورت شرطی به کارمی رود به این معنا که سیگنال به یک مقدارتعلق می گیرد درصورتی که شرط آن برقرارباشد.

برای مثال برنامه مالتی پلکسر 1\*2 بادستور else ,when به این شکل می باشد.

 $\cdot$  <= t $\cdot$  when s=' $\cdot$ ' else

It when  $s = ' \'$ ;

برای تک بیتی " می گذاریم وبرای بیش از تک بیتی " " می گذاریم. درجمله اول ; احتیاج ندارد.

جمله دوم باشرط دوم شروع می شود.

حتما انتهای دستور یعنی درخط دوم باید ; قرار داده شود.

:  $Mux f^*Y$ 

ابتدا ورودی ها وخروجی ها رامشخص می کنیم.

 $s,$ i $\gamma,$ i $\gamma,$ i $\gamma,$ i $\gamma,$ i $\gamma,$  ها  $\gamma$ 

خروجی ها 9:

برای s باید bus فعال شود و o=lsb1,=msb باید باشد.

 $\cdot$  <= i $\cdot$  when s =" $\cdot \cdot$ " else

i) when  $s="i' \cdot \}'$  else

it when s="1." else

ir when s="17" else;

ساختار else –then -if برای مقداردهی و یا انتخاب جمالت می باشد واجرای آن براساس ارزیابی صحیح یا خطا از یک شرط می باشد.

اگر شرط داخل پرانتز if برقرار باشد بعد از اجرای جمله ی something do انتخاب می گردد واگر شرط برقرار نباشد بعد از else جمله something deferent انتخاب می گردد . درانتهای ساختار با ;end if بسته می شود.

نکته: این شرط ها وجمالت به همین شکل می توانند با دستور if else ادامه داشته باشد.

:  $Mux f^*Y$ 

If- the – else If (condition) then Do something; Else Do something; Else Do something different End if; ………………………………………………………………………………………………………………………..

### :Encoder

Yرا به عنوان خروجی

آن را به صورت زیر Hsb,Msb هردو رافعال کرده و قسمت bus را به عنوان ورودی درنظر می گیریم وسپس w تنظیم می کنیم:

- $1)$  Msb=1 Lsb= $\cdot$
- $\gamma$ ) Msb= $\gamma$  Lsb= $\cdot$

 $Y \leq Y$  when w  $(0) = 1'$  else " $\cdot$ 1" when w (1)='1' else " $\cdots$ " when w  $(\tau)$ =' $\prime$ ' else " $\mathsf{iv}$ " when w  $(\tau) = \mathsf{iv}'$  else

مدارمقایسه کننده:

دوعدد تک بیت A<B را باهم مقایسه می کند A>B A=B A<B

Process (A,B)is Begin If(a>b) then G<='\';L<='<sub>'</sub>';E<='<sup>,'</sup> Else if(a<b)then  $G \leq \langle \cdot | \cdot | L \leq \langle \cdot | \cdot | \cdot | L \leq \langle \cdot | \cdot | \cdot | L \rangle$ Else if(a=b)then  $G$  <= ' $\cdot$ '; L <= ' $\cdot$ '; E <= ' $\cdot$ ' End process;

مقایسه کننده 8 بیتی :

اگر B,A هرکدام چهاربیت باشند.مانند برنامه قبل عمل میکنیم.

### :Decoder

## ديكدر :

مداری ترکیبی دارای 
$$
n
$$
 ورودی و  $2^n$  خروجی

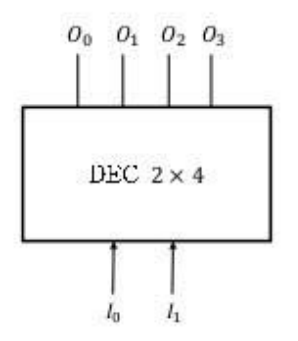

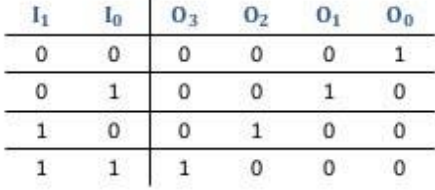

برنامه decoder :

 $W \leq$  " $\cdot \cdot$ "

 $W == "\cdots"$  when  $y = "\cdots"$  else

 $W == "...$  when  $y = "``"$  else

 $W == " \cdot \cdot \cdot "$  when  $y = " \cdot \cdot "$  else

 $W == "Y \cdots"$  when  $y = "Y"$  else

دراینجا باید فقط y را به عنوان ورودی و w را به عنوان خروجی تعریف کنیم و bus آن هم فعال شود نیازی به تعریف  $W$  تا  $W$  نمی باشد.

انواع مدارات ترتیبی:

- فلیپ فالپ d
- $t$  فلیپ فلاپ  $\blacktriangleright$
- فلیپ فالپ jk

# انواع فليپ فلاپ ها:

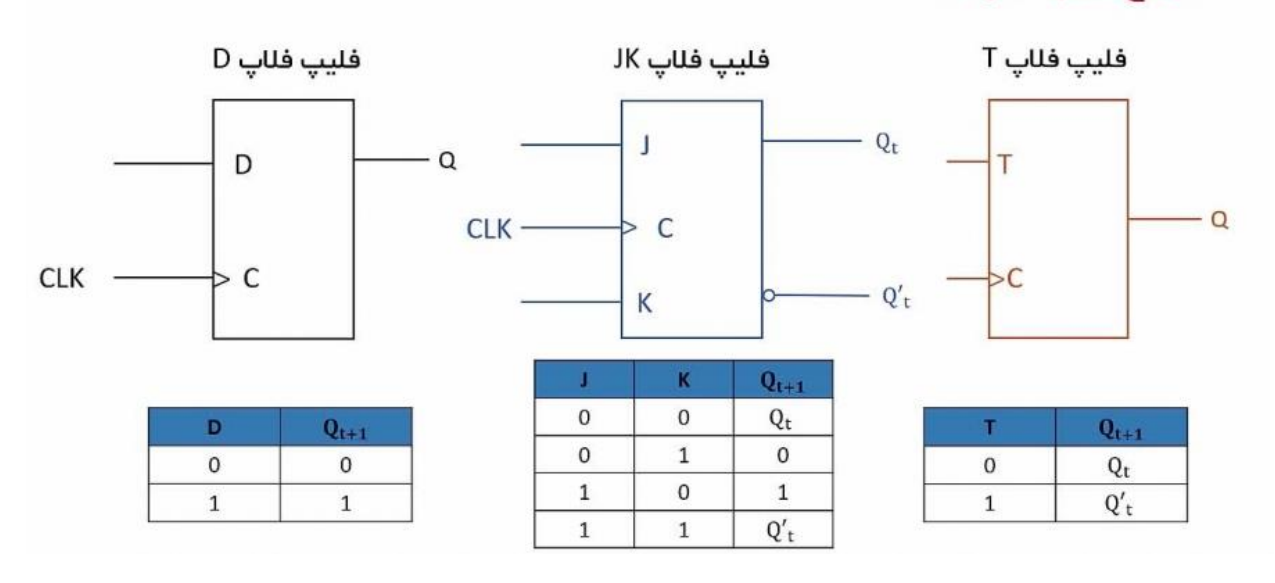

مدارات منطقی سنگرون:

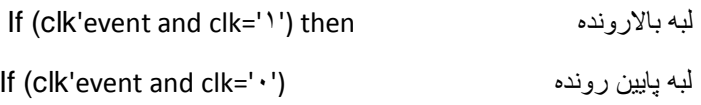

A: out std-  $Logic: = '`'$ 

Process (clk, t) is

Begin

If (clk'event 'and clk='1') then

If  $(t=') \cdot '$ ) then

q<=not (q);

End if;

End if;

End process;

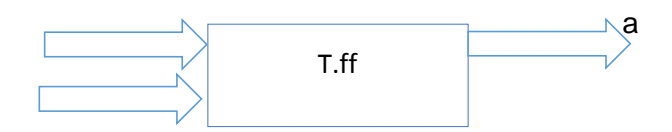

بعدخط ('event 'clk ( if نوشته میشود ویک if end اضافه میشود.

اگر reset برابر صفرباشد فلیپ فالپ نوع D کارمی کند به هرمقداری درورودی D باشد به q منتقل می شود ولی زمان rest برابر 1 باشد خروجی بدون درنظرپرفتن مقدارورودی D صفرمی شود.

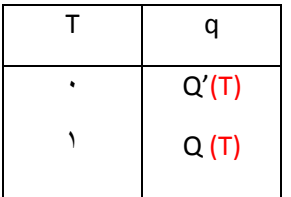

Q: input std-logic:  $=$ ' $\cdot$ '

Process (clk, T) is

Begin

If (clk'event

and clk='\') then

If  $(t='·')$  then

q<=not (q);

Else

 $q \leq q$ ;

End if;

End if;

End process;

## نکته :

Entetie: مقداردهی باید شود.

خا $\,$  : نوشته میشود. $\,$ 

فلیپ فالپ k-j:

q: out std- $logic: = '`$ Process (clk, j, k) is Begin If (clk'event 'and clk='\') then If (j=' $\cdot$ ' and clk=' $\cdot$ ') then q<=q; Elsif (j=' $\cdot$ ' and k=' $\cdot$ ') then q <=' $\cdot$ '; Elsif (j=' $\lambda$ ' and k=' $\lambda$ ') then q <=' $\lambda$ '; Elsif (j=' $\iota$ ' and k=' $\iota$ ') then q <= not (q)'; End if; End if; End process; If (rst=' $\cdot$ ') then q <=' $\lambda$ ';

Elsif (rst=''') then  $q$  <=' $\cdot$ ';

If(clk=' $\prime$ ')then  $Q \leq d$ ; End if; End process;

Process (clk, d) is

jk با خط rest

عامل لبه باشد

فایل usf کلیک وبعد قسمت process گزینه ..........user بازمی کنیم گزینه <mark>assign packaging</mark> پنجره پایه ic رامشخص می کنیم.

فایل save و Source و Source فایل هایلات می شود. Process گزینه Implanted design گزینه file programing grantee وبعد گزینه device configure را دابل کلیک کرده می کنیم.

درپنجره finsh را انتخاب می کنیم )شمای ic )پنجره ایی که بازشده نشان برنامه ایی کابلها راشناسایی شده و اتوماتیک کابلها وصل شده. فایل با پسوند Jed انتخاب می کنیم و open را می زنیم.کنار ic یک خط آمده روش یک بار کلیک راست کرده که ic سبزشود وهنگامی که سبزشد اولین آیکون program بعد پنجره ok را

می زنیم. اگه موفقیت آمیزباشد آبی رنگ succefull را می دهد ic به برنامه داده شده.

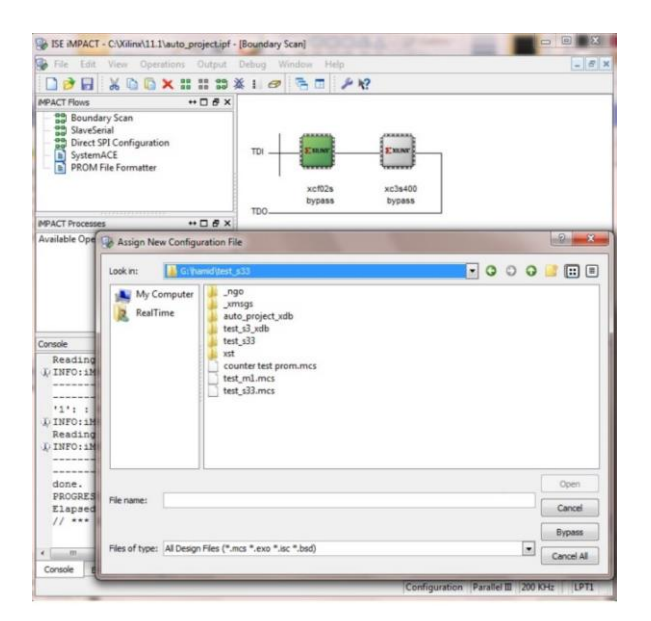

یس از انتساب فایل مورد نظر به FPGA یا حافظه، روی تراشه مربوطه کلیک راست کرده و گزینه Program را انتخاب می کنیم. در پایان پیغامی مبنی بر program succeeded ظاهر می شود. تفاوتی در اولويت انتخاب تراشه FPGA يا حافظه جهت برنامه ريزي وجود ندارد. اگر فقط تراشه FPGA را برنامه ریزی کرده باشیم، با قطع تغذیه برد، برنامه ی پروگرام شده بر روی تراشه پاک می شود. در صورتی که حافظه را برنامه ریزی کرده باشیم با قطع تغذیه برنامه پروگرام شده بر روی آن از بین نمی رود.

معرفی سیستم آزمایشگاه:

بورد FPGA موجد در آزمایشگاه بر اساس تراشه Spartan3-XC3s400 شركت Xilinx طراحی شده است. شکل زیر بلوک دیاگرام کلی بورد طراحی شده را نشان می دهد. نحوه ارتباط بخش های مختلف با FPGA در شکل زیر دیده می شود.

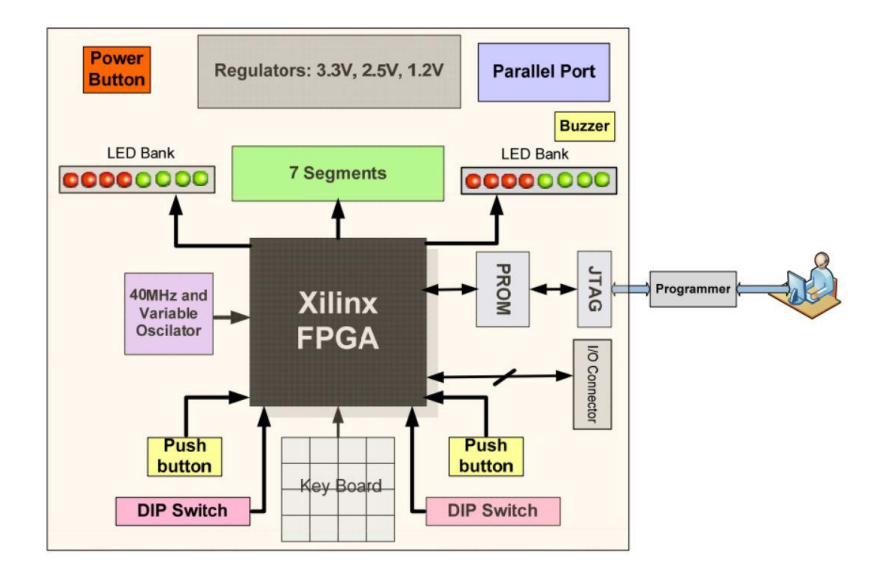

امكانات بورد عبارتند از:

- تراشه FPGA از خانواده SPARTAN3 و نوع XC3S400-PQG208  $\overline{\phantom{a}}$ 
	- حافظه XCF02S به ظرفت 2MBit  $\overline{\phantom{0}}$
- دو عدد دیپ سوییچ هشت تایی جهت اعمال داده های ورودی به تراشه  $\overline{\phantom{0}}$
- چهار عدد کلید فشاری جهت اعمال ورودی های پالسی به مدارهای طراحی شده  $\overline{\phantom{0}}$ 
	- کیبورد ۱۶ تایی برای اعمال اعداد دهدهی ۰ تا ۱۵به ورودی های مدار
		- شانزده عدد دیود نوری مجهز به بافر جهت نمایش داده های خروجی
- ۴ عدد سون سگمنت جهت نمایش داده های خروجی
	- یک زنگ برای اعمال خروجی های صوتی
		- کلید ریست برای ریست کردن FPGA
- دو نوع مدار کلاک با فرکانس های مختلف: یک کلاک ۴۰ مگـاهرتز و یـک کـلاک متغیـر بـرای فرکانس های پایین
	- امکان برنامه ریزی تراشه FPGA با استفاده از پروگرمر USB و یا پارارلل

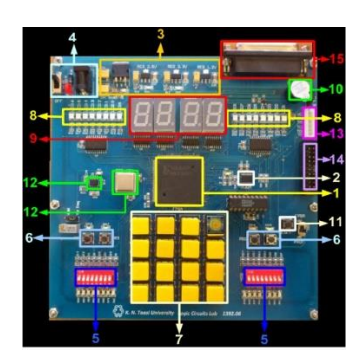

**۱- تراشه FPGA:** تراشه FPGA هسته اصلی بورد را تشکیل می دهد. این تراشـه از سـلول هـای منطقـی قابل برنامه ریزی ساخته شده است که ارتباط بین این سلول ها نیز قابل برنامه ریزی است. تراشـه هـای FPGA بسیار سریع هستند و برای پیاده سازی مدارهای دیجیتال استفاده می شوند. پس از برنامـه ریـزی FPGA می توان مدار طراحی شده را تغییر داد و FPGA را مجددا برنامه ریـزی نمـود. سـرعت بـالای ایـن تراشه ها آن ها را مساعد کارهای پردازشی سنگین مثل پردازش تصویر، صدا و … می کند و سـرعت ایـن پردازش نسبت به سیستم های دیگر خیلی بالاتر است. سرعت بـالای ایـن تراشـه هـا از قابلیـت پـردازش موازی و انجام چندین عملیات به صورت هم زمان ناشی می شـود. میکروکنترلرهـا، تراشـه هـای DSP و میکروپروسسورها دستورات را به ترتیب و پشت سر هم اجرا می کنند و قابلیت پردازش مـوازی در آن هـا وجود ندارد. در این بورد از تراشه XC3S400-4PQ208I کـه از خـانواده Spartan3 و از تولیـدات شـر کت Xilinx اسـت استفاده شده است. این تراشه دارای ۴۰۰۰۰۰ هزار گیت منطقی و حـداکثر ۲۸۴ پایـه ۱/۵ اسـت. کلیـه کارهای پردازش و برقراری ارتباط با قطعات جانبی و کاربر توسط این تراشه انجام می شود.

٢- حافظه: شركت Xilinx حافظه هايي با ظرفيت ١ تا ٣٢ مگابايت ,ا كه از نوع Platform Flash PROM هستند عرضه کرده است. این حافظه ها که در دو سری XCFxxS (تغذیه ۳٫۳ ولت) و XCFxxP (تغذیه ۱٫۸ ولت) معرفی شده اند برای برنامه ریزی FPGA در مد Master/Slave Serial به کار می روند. در این بورد از حافظه XCF02S با ظرفیت 2MBit استفاده شده است.

**۳- رگولاتورها:** تراشه XC3S400 و سایر آی سی های روی بورد به چهار ولتـاژ مختلـف بـرای کـار نیـاز دارند: ۱٫۲ ولت، ۲٫۵ ولت، ۳٫۳ ولت و ۵ ولت. ولتاژ ۵ ولت توسط آدایتوری که به تغذیه بورد متصل مے شود تامین می گردد. سایر ولتاژ ها با استفاده از سه رگولاتور یا تنظیم کننده ولتاژ تامین می شوند. کنــار تغذیه ورودی و هر یک از رگولاتورها یک دیود نوری تعبیه شده است کـه وجـود یـا عـدم وجـود ولتـاژ مربوطه را نشان می دهد. یک دیود نیز برای حفاظت از تغذیه معکوس نیز روی بورد قرار داده شده است.

۴ – **تغذيه:** تغذيه بورد ولتاژ ۵ ولت است كه با اتصال يک آداپتور ۵ ولت به كانكتور تغذيه، وارد بورد مــي شود. با اتصال کلید کنار کانکتور، بورد روشن می شود.

۵– **دیپ سوییچ:** این بورد شامل دو عدد دیپ سوییچ هشت تایی است که برای گرفتن ورودی از کـاربر استفاده می شوند. یک دیپ سوییچ مجموعه ای از چند کلید جداگانه است که در بسته ای مشابه با یـک IC قرار دارند. برای اطمینان از اتصال کلیدهای دیپ سوییچ، هر کلید به یک دیود نوری مجهز شده اسـت که به هنگام اتصال کلید روشن می شود.

۶- کلیدهای فشاری: وجود چهار عدد کلید فشاری امکان اعمال ورودی های پالسی بـه مـدار را فـراهم ساخته است. برای هر کلید فشاری یک یک دیود نوری قرار داده شده است که به هنگام فشار دادن کلیـد روشن می شود.

۷– صفحه کلید: این صفحه کلید از ۱۶ عدد کلید فشاری تشکیل شده است. با فشـردن هـر کلیــد یــک سطر و یک ستون از صفحه کلید فعال می شود. خروجی سطرها و ستون های صـفحه کلیـد بـه آی سـی 74922 داده می شوند و آی سی کد باینری چهار بیتی مربوطه را استخراج می کند و به عنوان ورودی به FPGA مے دھد.

۸- دیودهای نوری: دیودهای نوری در چهار رنگ مختلف و برای نمایش خروجی مورد نظر کاربر روی بورد قرار داده شده اند. این بورد مجهز به ۱۶ دیود نوری است و بنابراین قابلیت نمایش اعداد تــا ۱۶ بیــت را داراست.

**۹- سون سگمنت:** چهار عدد سون سگمنت برای نمایش اعداد به صورت دهـدهی روی بـورد قـرار داده شده است. هر سون سگمنت مجهز به یک آی سی مبدل باینری به سون سـگمنت اسـت. بنـابراین کـاربر می تواند هر خروجی ۴ بیتی را مستقیما روی یک سون سگمنت نشان دهد.

1**۱ - کلید ریست:** از این دکمه فشاری برای ریست کردن FPGA استفاده می شود.

1۲- اسیلاتور: یک اسیلاتور با فرکانس 40MHz روی برد قرار گرفتـه کـه بـه یکـی از پایـه هـای FPGA متصل می باشد و می تواند به عنوان کلاک اصلی برد مورد استفاده قرار گیرد. اسپلاتور دیگری روی بورد تعبیه شده است که فرکانس آن قابل تنظیم است و می تواند از ۰/۰۰۱ هرتز تا ۳۰۰ کیلوهرتز باشد. ایـن اسپلاتور در مواردی استفاده می شود که به فرکانس های پایین نیاز است و برای راحتـی کـاربر قـرار داده شده است. فركانس اين كلاک با يک مقاومت متغير تنظيم مي شود. با جابجا کردن يک Jumper بين دو حالت ممکن خود، می توان انتخاب کرد کدام یک از کلاک ها به مدار اعمال شوند.

1۳- پورت JTAG: در صورتی که بخواهیم تراشه FPGA را با استفاده از پروگرمر USB برنامه ریـزی کنـیم از باید آن را پورت JTAG روی بورد متصل کنیم. FPGA از طریق پورت JTAG بـا کـامپیوتر ارتبـاط برقـرار کرده و تبادل داده می کند. JTAG در واقع استانداردی است که برای برقراری ارتباط بین یک دستگاه و اجزای جانبی استفاده می شود. وظیفه اصلی این پورت برنامه ریزی FPGA و یا خواندن برنامه ذخیره شده

۱۴- کانکتور I/O: برای ارتباط با خارج بورد یک کانکتور ورودی-خروجی ۲۰ پایه در نظر گرفته شده که به پایه های کاربری باقیمانده FPGA متصل شده است و می توان از آن برای ارتباط با اجزای جانبی مانند LCD و یا بورد های دیگر استفاده کرد.

روی آن است. به هنگام برنامه ریزی FPGA، داده از طریق کامپیوتر به یک پروگرمر داده می شود و سپس از طريق يورت JTAG به حافظه يا FPGA منتقل مي شود.

1۴ – كانكتور 1/0: براى ارتباط با خارج بورد يك كانكتور ورودى-خروجى ٢٠ پايه در نظر گرفته شده كه به پایه های کاربری باقیمانده FPGA متصل شده است و می توان از آن برای ارتباط با اجزای جانبی مانند LCD و یا بورد های دیگر استفاده کرد.

1۵- پورت موازی: برای برنامه ریزی تراشه FPGA از طریق پورت موازی کامپیوتر، بایـد یـک سـر کابـل یارالل را به کامپیوتر و سر دیگر آن را به کانکتور نشان داده شده روی بورد متصل کرد.

معرفی سیستم آزمایشگاه:

FPGA از طریق پایه های I/O با امکانات جانبی بورد ارتباط برقرار مـی کنـد. ورودی هـا و خروجـی هـای روی بورد مطابق جدول زیر به پایه های I/O تراشه FPGA متصل شده اند.

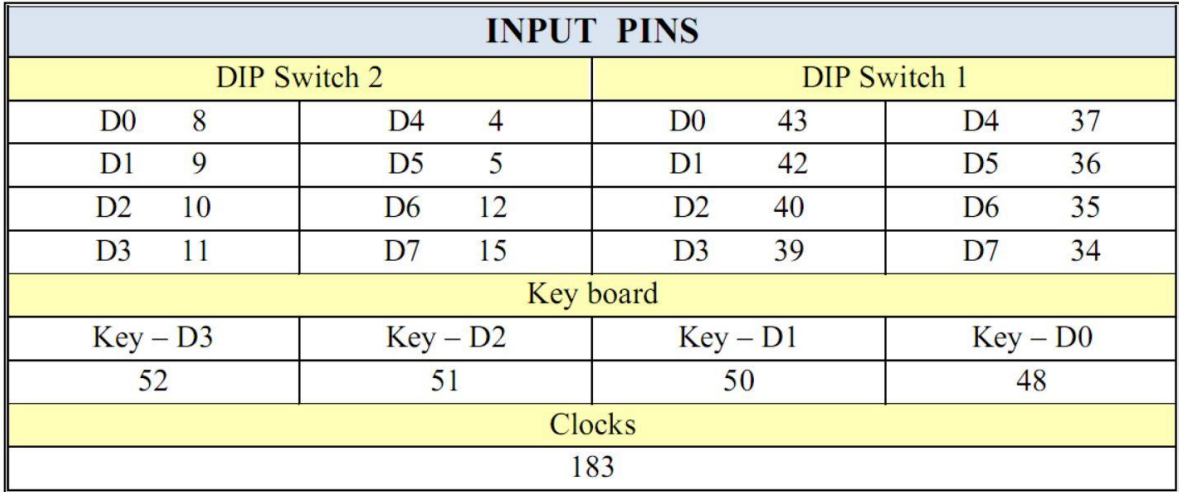

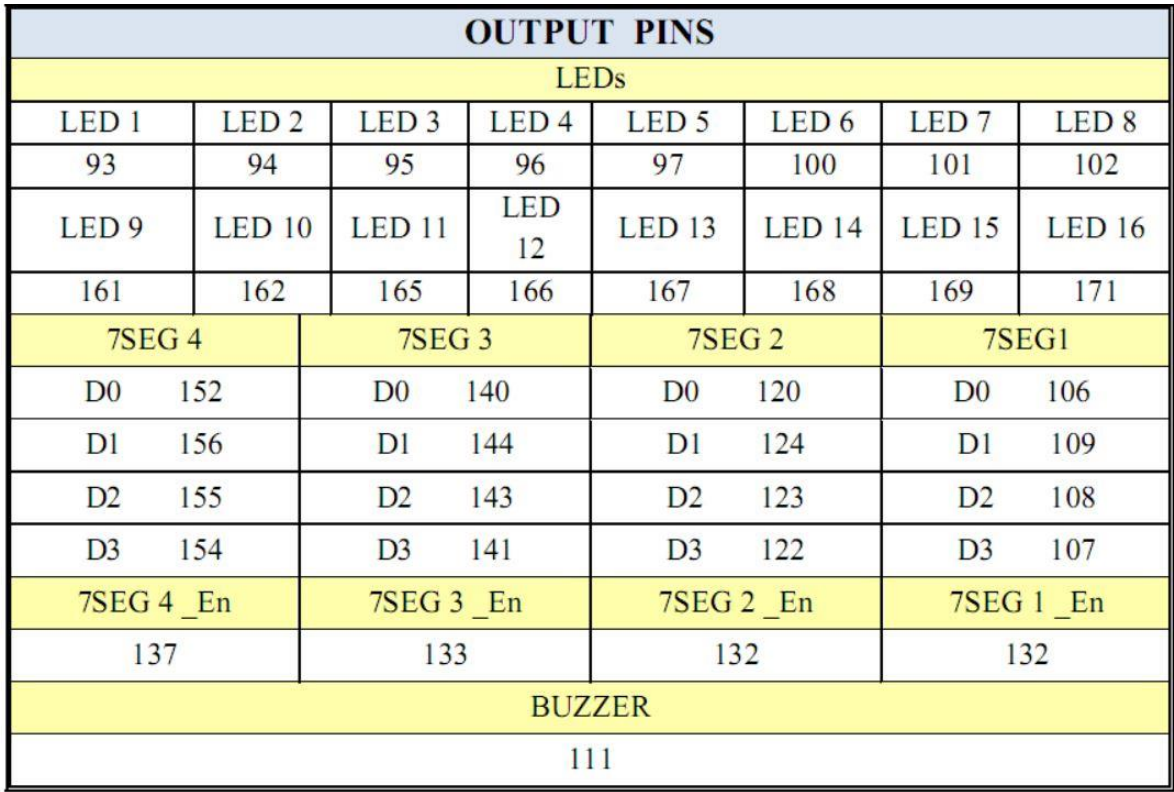